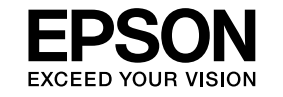

# **EasyMP Monitor Ghid de funcţionare Ver.4.31**

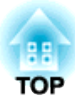

# <span id="page-1-0"></span>**Simbolurile utilizate în acest ghid**

Următorul tabel prezintă simbolurile utilizate în acest manual, alături de descrierea sensului acestora.

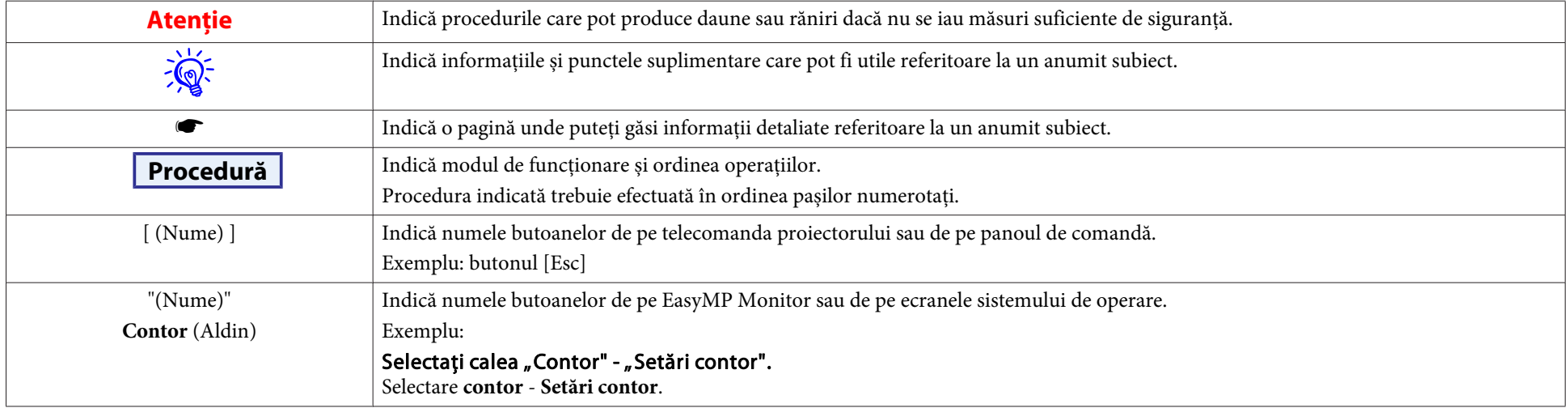

# **Cuprins**

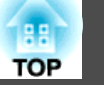

# [Simbolurile utilizate în acest ghid.](#page-1-0).................... 2

# **[EasyMP Monitor Caracteristici](#page-4-0)**

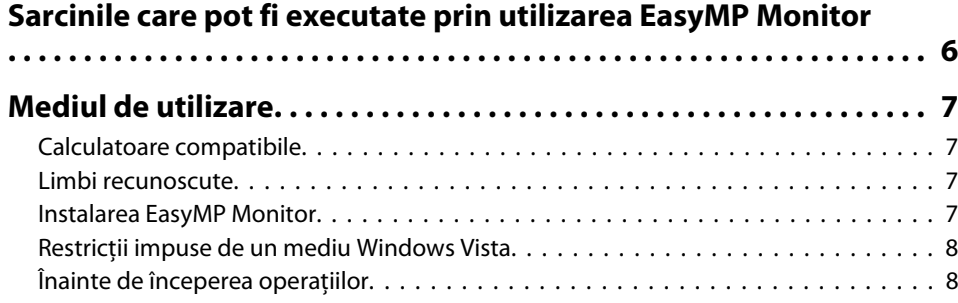

# **[Utilizarea EasyMP Monitor](#page-8-0)**

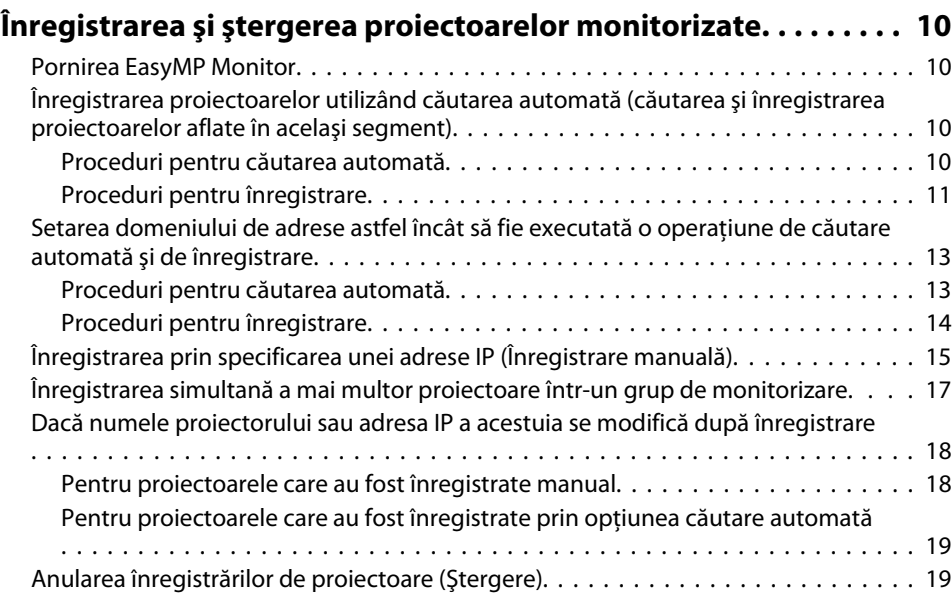

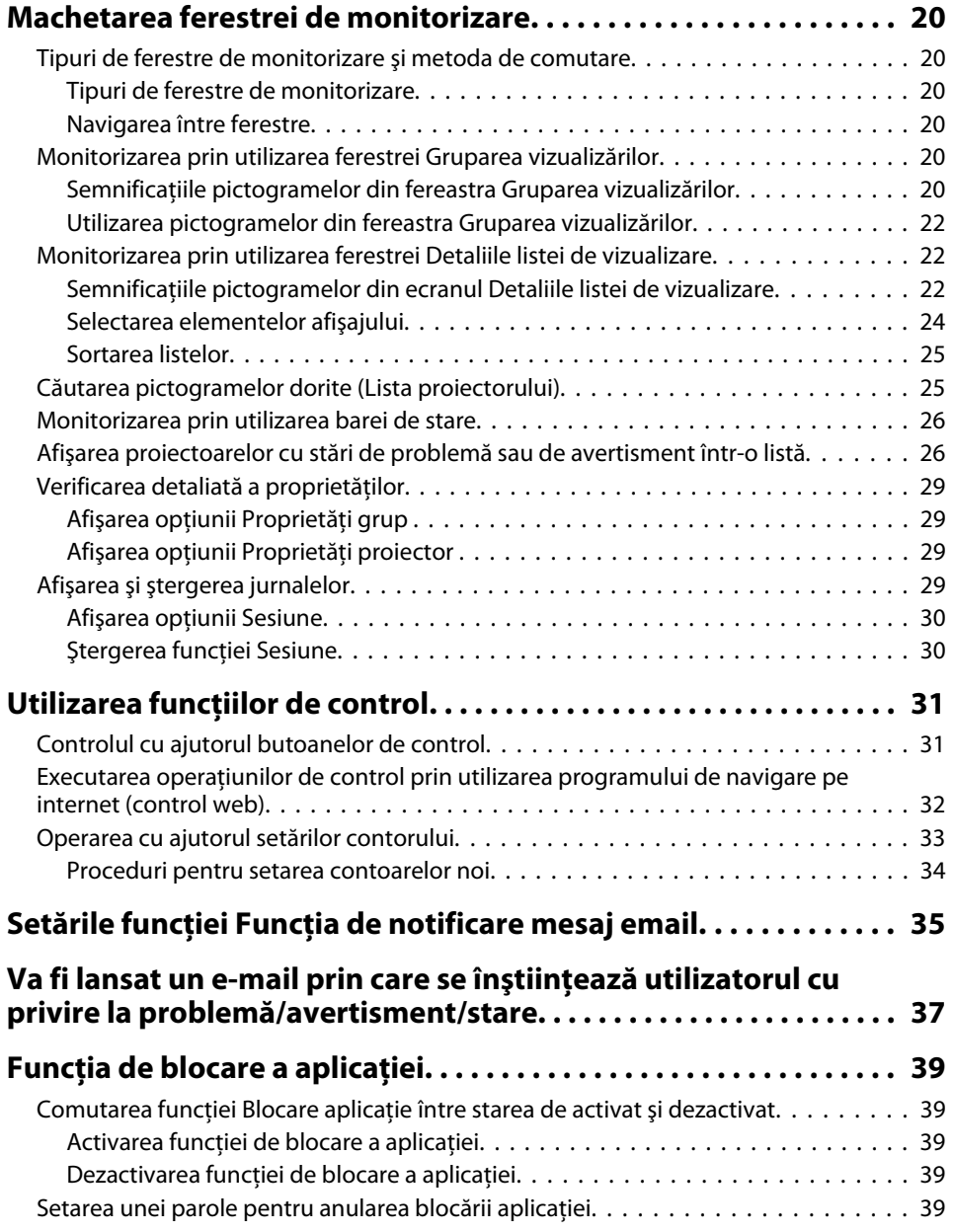

**3**

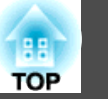

# **[Anexă](#page-39-0)**

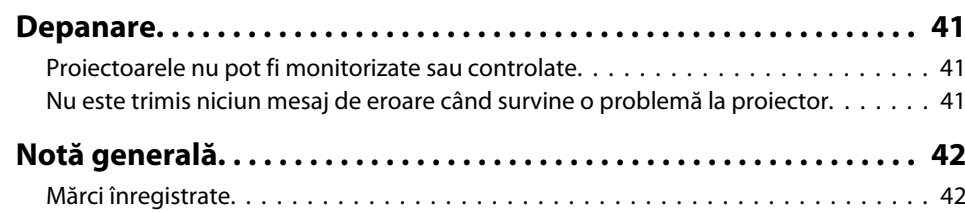

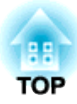

# <span id="page-4-0"></span>**EasyMP Monitor Caracteristici**

**TOP** 

<span id="page-5-0"></span>EasyMP Monitor vă permite executarea unor operaţiuni, precum verificarea stării <sup>a</sup> mai multor proiectoare EPSON, care prin intermediul unei retele sunt conectate la un monitor de calculator, proiectoarele fiind operate prin intermediul calculatorulu respectiv.

În continuare sunt descrise funcțiile de monitorizare și de operare, care po<sup>t</sup> fi realizate prin utilizarea EasyMP Monitor.

• **Înregistrarea proiectoarelor pentru monitorizare <sup>ş</sup><sup>i</sup> operare** Proiectoarele conectate la retea pot fi căutate în mod automat și dintre proiectoarele detectate puteti selecta proiectoarele pe care doriti să le înregistrați.

Pentru înregistrarea proiectoarelor tintă trebuie să introduceți adresele IP corespunzătoare.

- **Proiectoarele înregistrate po<sup>t</sup> fi grupate, pentru <sup>a</sup> putea fi monitorizate şi operate în grupuri.**
- **Monitorizarea stărilor proiectoarelor înregistrate**

Starea de alimentare (PORNIT/OPRIT) <sup>a</sup> proiectoarelor, problemele ş<sup>i</sup> avertismentele care necesită atenție pot fi verificate vizual prin intermediul pictogramelor.

În functie de preferintele dumneavoastră puteti selecta fie grupuri de proiectoare fie doar proiectorul care vă interesează, și puteți verifica timpul total de functionare al lămpii sau alte informatii detaliate, precum sursele de intrare, problemele survenite ş<sup>i</sup> avertismentele semnalate în cazul acestor proiectoare.

#### • **Operarea proiectoarelor înregistrate**

Aveți posibilitatea de a selecta proiectoarele ca grup de proiectoare sau ca proiectoare individuale si cu proiectoarele selectate puteti efectua operaţiuni, precum pornirea sau oprirea aparatelor sau comutarea surselor de intrare ale acestora.

Funcțiie de control web pot fi utilizate pentru modificarea setărilor în meniul de configurare al proiectorului ales.

În cazul în care anumite operaţiuni sunt executate în mod regulat la anumite intervale de timp sau doar în anumite zile, puteti utiliza optiunea Setări contor pentru a efectua înregistrarea setărilor de contor. • **Funcţia de notificare mesaj email - setări**

Puteti seta adresele de e-mail la care sunt trimise înstiintările în cazul în care apare <sup>o</sup> problemă referitoare la starea proiectorului înregistrat recent.

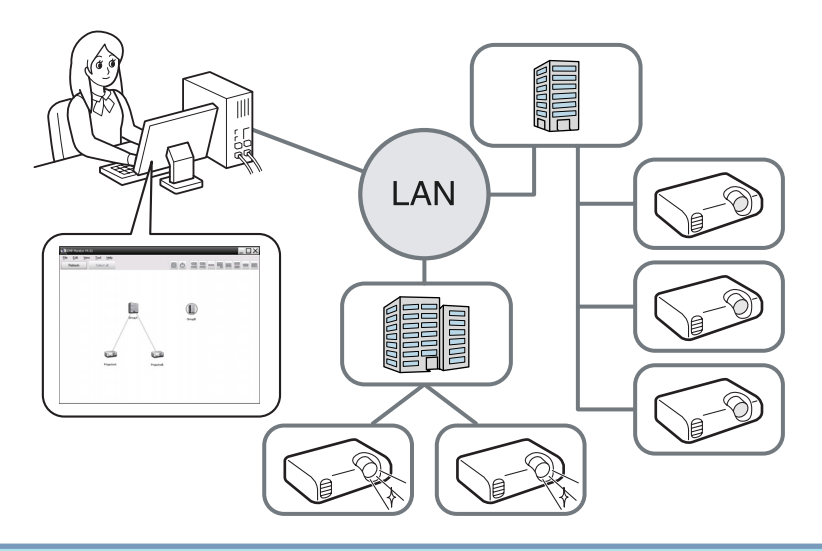

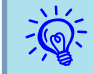

Pentru a activa funcția de monitorizare și operare a proiectoarelor, chiar și în cazul în care acestea sunt în mod standby\*, efectuati următoarele setări la proiectoare. Setările care trebuie efectuate vor diferi în funcție de proiectorul utilizat. Ghidul utilizatorului pentru proiector

- Setaţi funcţia Monitorizare reţea pe Pornit.
- Setaţi funcţia Mod standby pe Reţea activă.
- \* Când indicatorul proiectorului (<sup>I</sup>) iluminează cu lumină portocalie.

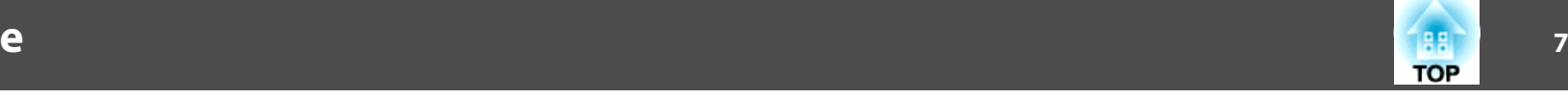

# <span id="page-6-0"></span>**Calculatoare compatibile**

Această aplicație este compatibilă cu calculatoarele care îndeplinesc următoarele cerinte:

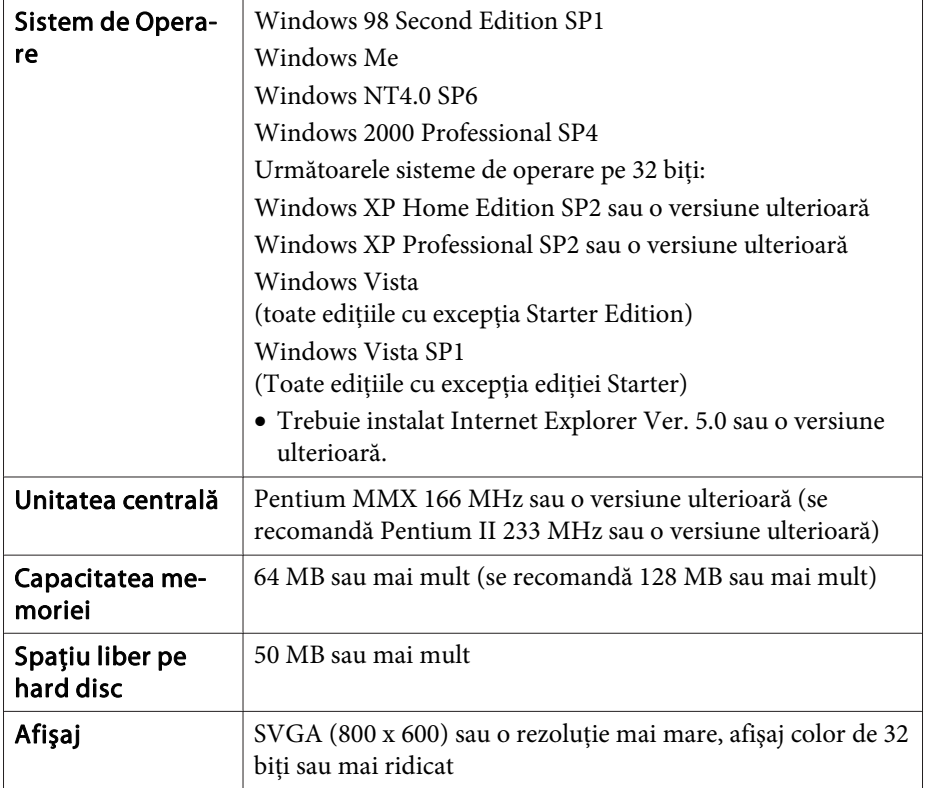

- Calculatoarele Macintosh nu po<sup>t</sup> fi utilizate.
- Operaţiile efectuate prin calculator po<sup>t</sup> deveni mai lente, în funcţie de numărul de proiectoare administrate. În acest caz utilizaţi un calculator mai performant.
- EasyMP Monitor nu poate fi utilizat în medii, care nu permit transmiterea semnalelor tip ping.

### **Limbi recunoscute**

EasyMP Monitor recunoşte următoarele limbi:

日本語, English, Francais, Deutsch, Italiano, Español, Català, Português, 한국어, 中文(简体), 中文(繁体), Nederlands, Dansk, Polski, Magyar, Česky, Românã, Slovenščina, Norsk, Svenska, Suomi, Русский, Українська<sup>\*1</sup>, Ελληνικά, Türkçe, العربية<sup>\*2</sup>, ภาษาไทย, Bahasa Indonesia, Hrvatski, Slovenčina, Български език, بهاس ملايو tiếng Việt, יעברית

- \*1 Dacă utilizaţi sistemul de operare Windows Vista, trebuie să îl actualizaţi la versiuena Windows Vista SP1 pentru <sup>a</sup> utiliza versiunea în limba ucraineană <sup>a</sup> EasyMP Monitor.
- \*<sup>2</sup> Windows NT4.0 nu recunoaşte versiunile în limba arabă ş<sup>i</sup> ebraică.

# **Instalarea EasyMP Monitor**

În cazul utilizării următoarelor sisteme de operare trebuie să dispuneti de drept de administrator pentru <sup>a</sup> instala EasyMP Monitor.

- Windows 2000• Windows NT40
- Windows XP• Windows Vista

În cazul în care limba de utilizare <sup>a</sup> sistemului dumneavoastră deoperare este recunoscută de EasyMP Monitor, aplicaţia se va instala automat în limba de utilizare <sup>a</sup> sistemului dumneavoastră de operare.

Însă, cazurile următoare constituie o excepție în acest sens:

- dacă utilizaţi Windows NT4.0: deoarece acest sistem nu recunoaşte limbile arabă ş<sup>i</sup> ebraică, instalarea se va efectua în limba engleză.
- dacă utilizaţi Windows Vista: trebuie să actualizaţi sistemul de operare la versiunea Windows Vista SP1 pentru <sup>a</sup> utiliza varianta în limba ucraineană <sup>a</sup> programului.

<span id="page-7-0"></span>Dacă limba selectată pentru EasyMP Monitor diferă de limba de utilizare <sup>a</sup> sistmului de operare, este posibil ca ecranele să nu fie afişate în mod corect.

#### **Procedură**

 $\mathcal{L}$ 

#### A **Porniţi calculatorul.**

Pentru <sup>a</sup> preven<sup>i</sup> problemele care po<sup>t</sup> surveni în timpul insalării, se recomandă închiderea (dacă este posibilă) a tutror aplicațiilor instalate pe calculator.

#### B **Introduceţi în calculatorul dumneavoastră CD-ROM-ul livrat şi intitulat Projector Software.**

Programul de instalare va porn<sup>i</sup> automat.

#### C **Din acest moment, continuaţi instalarea acţionând conform instrucţiunilor afişate pe ecran.**

Denumirea aplicației a fost modificată.<br>Înainte: EMP Monitor  $\rightarrow$  ulterior: EasyMP Monitor

În cazul în care sunteți deja utilizator al programului EMP Monitor, îl puteți înlocui cu această aplicație. Actualizarea aplicației se va efectua prin dezinstalarea prealabilă <sup>a</sup> EMP Monitor, după care va fi instalată această aplicație.

# **Restricţii impuse de un mediu Windows Vista**

În cazul utilizării EasyMP Monitor pe sistem Windows Vista, trebuie luate în considerare următoarele limite.

- Trebuie să deţineţi drepturi de administrator pentru <sup>a</sup> utiliza opţiunea **Înregistrare la pornire** de pe ecranul de setare <sup>a</sup> mediului din cadrul programului EasyMP Monitor. · ["Monitorizarea](#page-25-0) prin utilizarea barei de [stare](#page-25-0)" p.<sup>26</sup>
- După dezinstalarea EasyMP Monitor setările ş<sup>i</sup> informaţiile de jurnal vor rămâne pe hard disc. În cazul în care aceste informații nu mai sunt necesare, directorul EasyMP Monitor Ver.4.31 poate fi <sup>ş</sup>ters. În cazul în care instalarea <sup>a</sup> fost efectuată cu setările implicite, calea de localizare a acestui director va fi următoarea: "C:\Users\(nume utilizator) \AppData\Local\VirtualStore\Program Files\EPSON Projector\EasyMP Monitor Ver. 4.31"

# **Înainte de începerea operaţiilor**

Înainte de a porni EasyMP Monitor, verificati următoarele:

- EasyMP Monitor trebuie să fie instalat pe calculatorul care va fi utilizat pentru monitorizare ş<sup>i</sup> operare.
- Calculatorul ş<sup>i</sup> proiectoarele trebuie să fie conectate la reţea.
- În cazul în care utilizaţi Windows 2000/Windows NT4.0/Windows XP/ Windows Vista, calculatorul trebuie pornit în modul Administrator.
- În funcţie de modelul proiectorului utilizat, este posibil să aveţi nevoie de un  $\leftrightarrow$  adaptor de conversie TCP/IP serial, disponibil în comerţ ş<sup>i</sup> de un cablu de legătură pentru <sup>a</sup> utiliza EasyMP Monitor.
- Ghidul utilizatorului "Mod standby".

Setările pentrul  $\leftrightarrow$  adaptorul de conversie TCP/IP serial trebuie efectuate înaintea conectării acestuia la proiector.

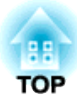

<span id="page-8-0"></span>**Utilizarea EasyMP Monitor**

<span id="page-9-0"></span>Această operațiune trebuie efectuată la prima pornire a EasyMP Monitor, după instalarea acestuia și când doriti să adăugati proiectoare. După înregistarea unui proiector starea acestuia va fi afişată automat începând din acel moment, la fiecare pornire <sup>a</sup> EasyMP Monitor.

Operațiunile pentru înregistrarea proiectoarelor variază în funcție de locul de conectare al proiectoarelor în retea.

- Instalarea proiectoarelor localizate în acelaşi segmen<sup>t</sup> ca ş<sup>i</sup> calculatorul pe care este instalat și EasyMP Monitor. · inregistrarea proiectoarelor utilizând căutarea automată (căutarea ş<sup>i</sup> înregistrarea proiectoarelor aflate în acelaşi segment)" p.<sup>10</sup>
- Înregistrarea proiectoarelor aflate în mai multe segmente ale reţelei. s "Setarea [domeniului](#page-12-0) de adrese astfel încât să fie executată <sup>o</sup> operaţiune de căutare automată ş<sup>i</sup> de [înregistrare"](#page-12-0) p.<sup>13</sup>

# **Pornirea EasyMP Monitor**

#### **Procedură**

A **Alegeţi calea "Start" - "Programs" (sau "All Programs") - "EPSON Projector" - "EasyMP Monitor Ver.4.31" pentru <sup>a</sup> porni programul EasyMP Monitor.**

#### B **Va fi afişată fereastra principală.**

Zona descrisă în cutia roșie din ecranul de mai jos este denumită ca Gruparea vizualizărilor.

# **Înregistrarea proiectoarelor utilizând căutarea automată (căutarea şi înregistrarea proiectoarelor aflate în acelaşi segment)**

**Proceduri pentru căutarea automată**

#### **Procedură**

A **Executaţi clic dreapta în fereastra Gruparea vizualizărilor şi selectaţi calea "Nou" - "Proiector (căutare automată)".**

Se va afişa fereastra Creare proiector nou (înregistrare automată).

Dacă se afisează optiunea Detaliile listei de vizualizare, selectati calea **Nou** - **Proiector (căutare automată)** din meniul Editare.

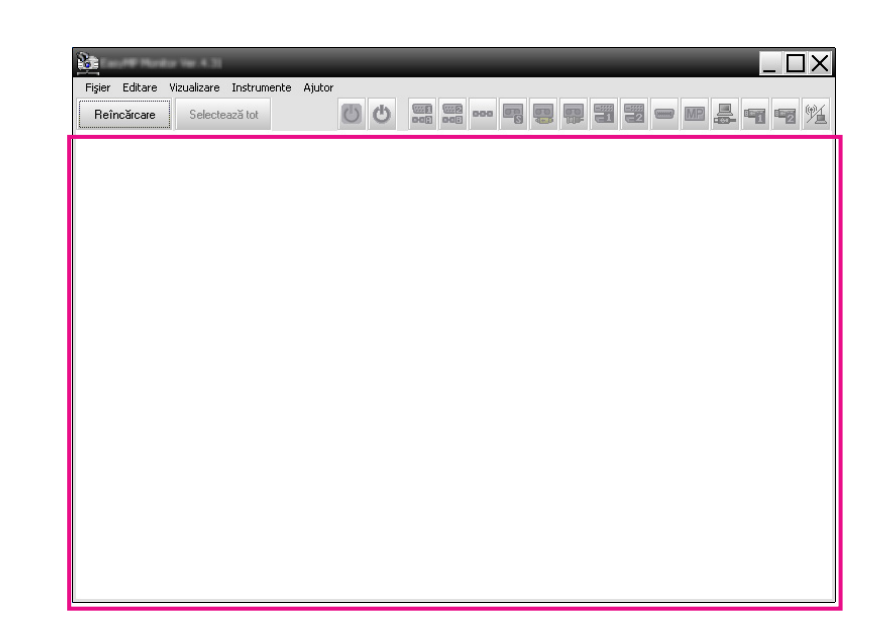

<span id="page-10-0"></span>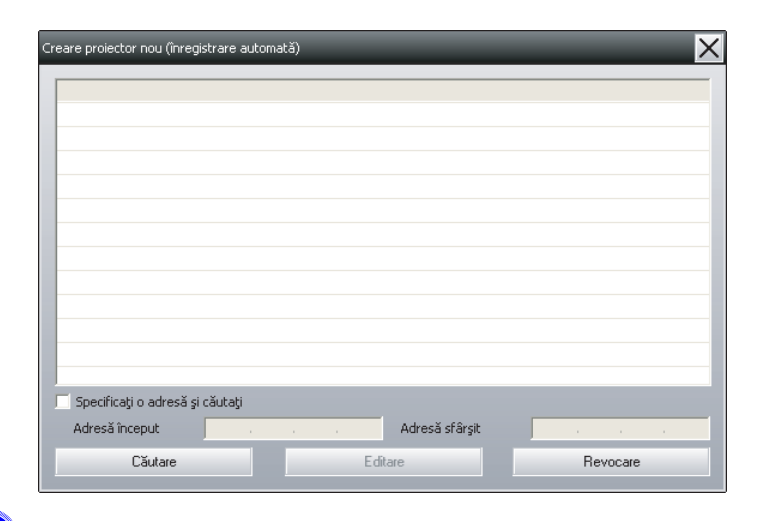

### B **Executaţi clic pe "Căutare".**

Căutarea automată va fi efectuată ş<sup>i</sup> vor fi afişate numele proiectoarelor detectate.

În cazul în care un proiector nu este afisat în listă, utilizati opțiunea "Înregistrare prin specificare adresă IP (Înregistrare manuală)".  $\bullet$  p.[15](#page-14-0)

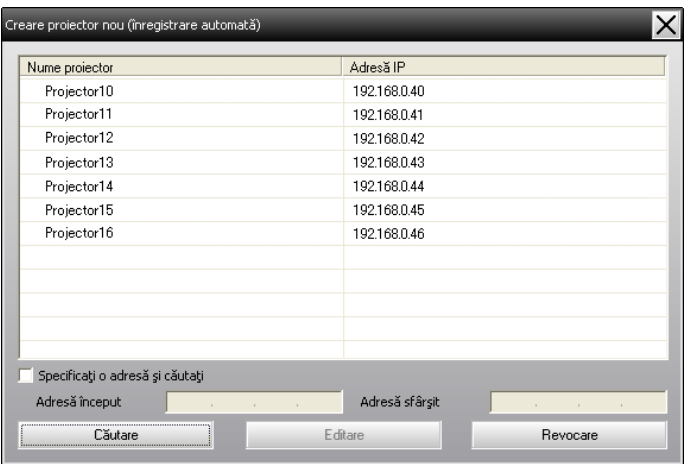

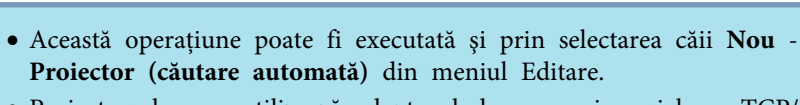

• Proiectoarele care utilizează adaptorul de conversie serial  $\leftrightarrow$  TCP/ IP nu po<sup>t</sup> fi detectate.

#### **Proceduri pentru înregistrare**

#### **Procedură**

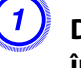

 $\mathcal{L}(\mathbb{Q})$ 

#### A **Din lista afişată selectaţi proiectoarele care urmează <sup>a</sup> fi înregistrate, apoi executaţi clic pe "Editare".**

Va fi afişată următoarea fereastră.

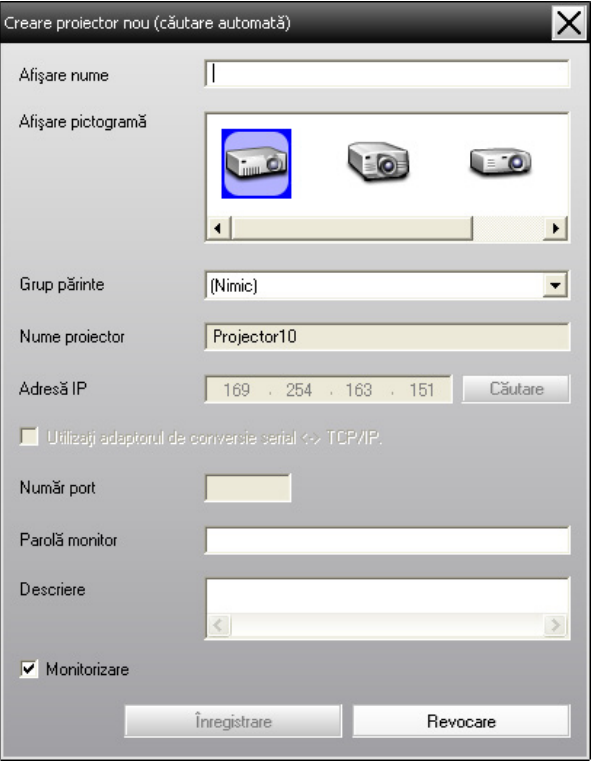

Efectuaţi setările necesare conform tabelului de mai jos.

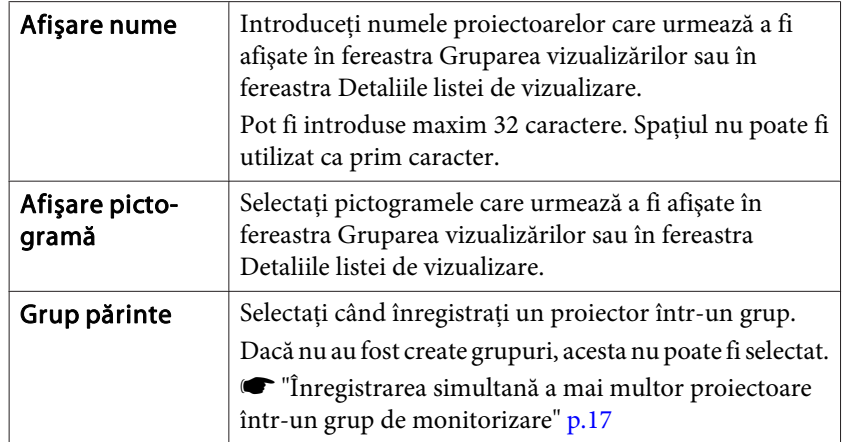

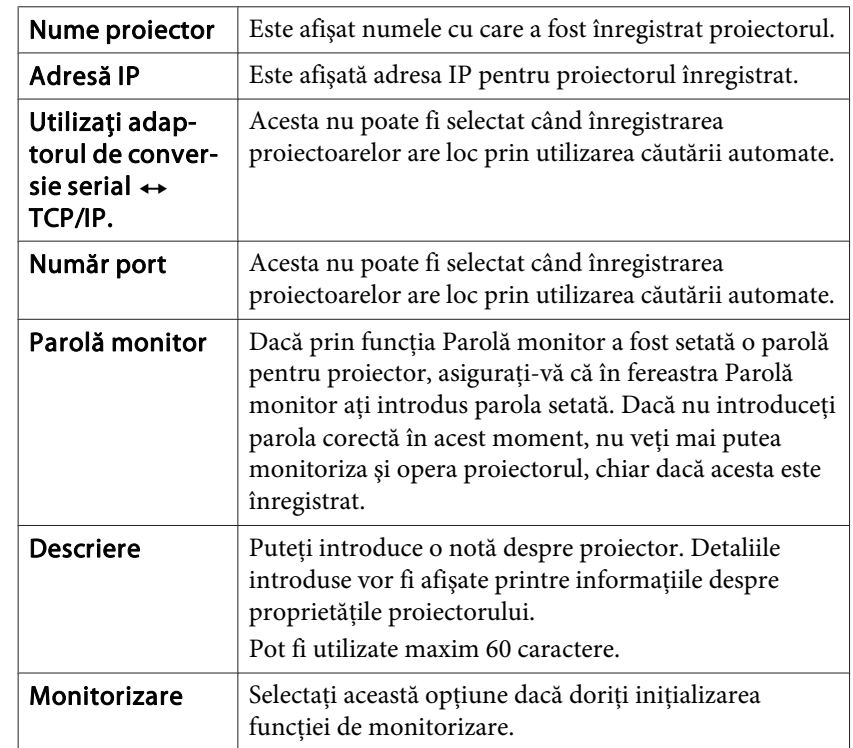

#### B **După introducerea datelor executaţi clic pe "Înregistrare" pentru <sup>a</sup> iniţializa înregistrarea. După afişarea mesajului executaţi clic pe "OK".**

Pentru <sup>a</sup> continua înregistrarea altor proiectoare, repetaţi paşii <sup>1</sup> ş<sup>i</sup> 2.

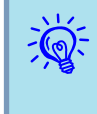

Proiectoarele înregistrate prin utilizarea funcției căutare automată vor fi căutate din nou după nume, de fiecare dată când porniți programul EasyMP Monitor.

<span id="page-12-0"></span>

C **Pentru <sup>a</sup> încheia înregistrarea executaţi clic pe butonul aflat în colţul superior din partea dreaptă <sup>a</sup> ferestrei, sau executaţi clic pe "Revocare".**

Pictogramele proiectoarelor înregistrate vor fi afişate în fereastra Gruparea vizualizărilor sau în fereastra Detaliile listei de vizualizare.

Consultați in ["Machetarea](#page-19-0) ferestrei de monitorizare" p.20 pentru <sup>a</sup> afla detaliile referitoare la utilizarea ferestrelor Gruparea vizualizărilor ş<sup>i</sup> Detaliile listei de vizualizare.

# **Setarea domeniului de adrese astfel încât să fie executată o operaţiune de căutare automată şi de înregistrare**

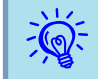

Proiectoarele care utilizează adaptorul de conversie serial  $\leftrightarrow$  TCP/ IP nu pot fi detectate.

#### **Proceduri pentru căutarea automată**

#### **Procedură**

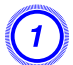

A **Executaţi clic dreapta în fereastra Gruparea vizualizărilor şi selectaţi calea "Nou" - "Proiector (căutare automată)".**

Va fi afişată fereastra Creare proiector nou (înregistrare automată).

Dacă este afişată opţiunea Detaliile listei de vizualizare, selectaţi calea **Nou** - **Proiector (căutare automată)** din meniul Editare.

B **Selectaţi caseta de validare "Specificaţi <sup>o</sup> adresă şi căutaţi" apoi introduceţi în interval adresa de pornire în fereastra "Adresă început" şi adresa de finalizare în fereastra "Adresă sfârşit".**

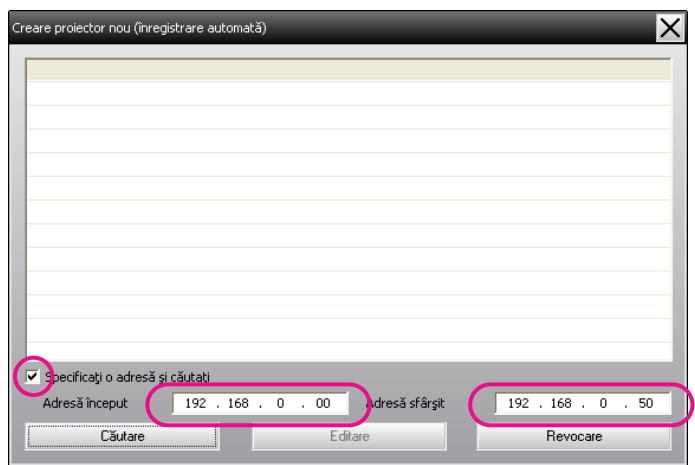

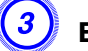

#### C **Executaţi clic pe "Căutare".**

Căutarea automată va fi efectuată ş<sup>i</sup> vor fi afişate numele proiectoarelor detectate.

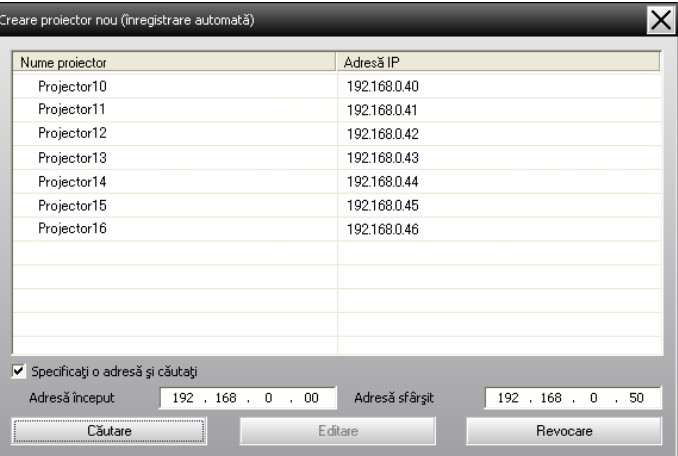

#### <span id="page-13-0"></span>**Proceduri pentru înregistrare**

#### **Procedură**

A **Din lista afişată selectaţi proiectoarele care urmează <sup>a</sup> fi înregistrate, apoi executaţi clic pe opţiunea "Editare".**

Va fi afişată următoarea fereastră.

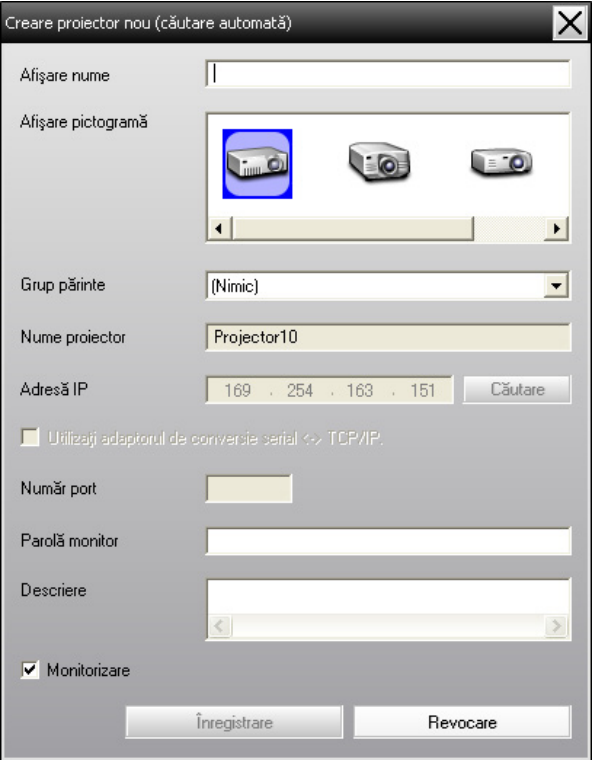

Efectuaţi setările necesare conform tabelului de mai jos.

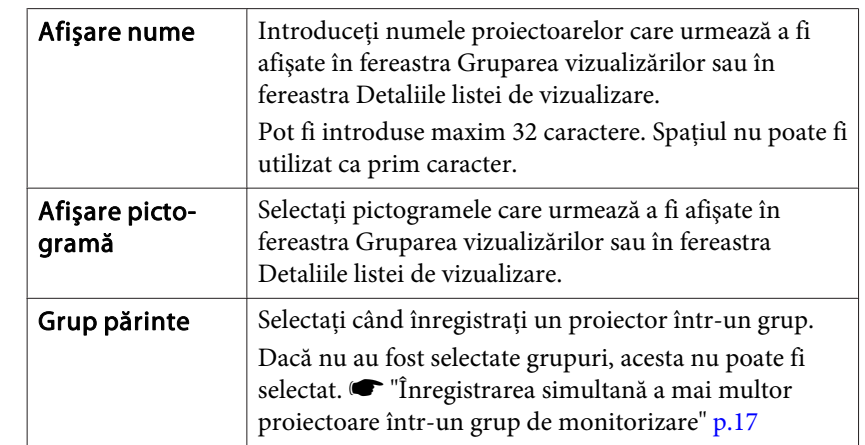

<span id="page-14-0"></span>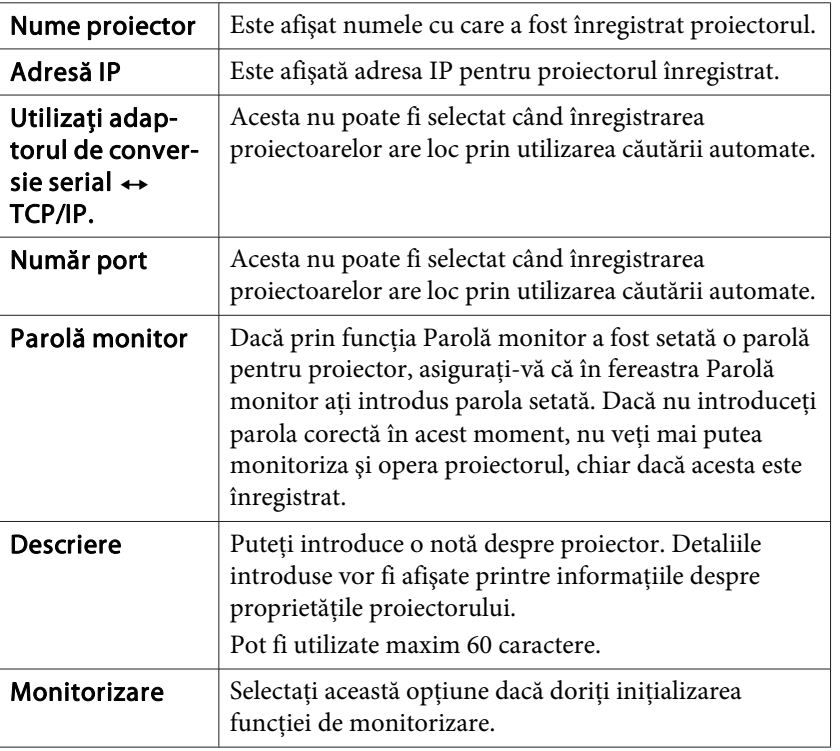

B **După introducerea datelor executaţi clic pe "Înregistrare" pentru <sup>a</sup> iniţializa înregistrarea. După afişarea mesajului executaţi clic pe "OK".**

Pentru <sup>a</sup> continua înregistrarea altor proiectoare, repetaţi paşii <sup>1</sup> ş<sup>i</sup> 2.

C **Pentru <sup>a</sup> încheia operaţiunea de înregistrare, executaţi clic pe butonul aflat în colţul superior din partea dreaptă <sup>a</sup> ferestrei sau executaţi clic pe butonul "Revocare".**

Pictogramele proiectoarelor înregistrate vor fi afişate în fereastra Gruparea vizualizărilor sau în fereastra Detaliile listei de vizualizare.

Consultați  $\bullet$  ["Machetarea](#page-19-0) ferestrei de monitorizare" p.20 pentru <sup>a</sup> afla detaliile referitoare la utilizarea ferestrelor Gruparea vizualizărilor ş<sup>i</sup> Detaliile listei de vizualizare.

# **Înregistrarea prin specificarea unei adrese IP (Înregistrare manuală)**

### **Procedură**

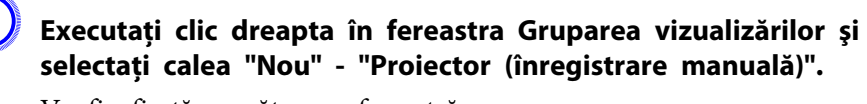

Va fi afişată următoarea fereastră.

Dacă se afişează opţiunea Detaliile listei de vizualizare, selectaţi calea **Nou** - **Proiector (înregistrare manuală)** din meniul Editare.

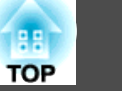

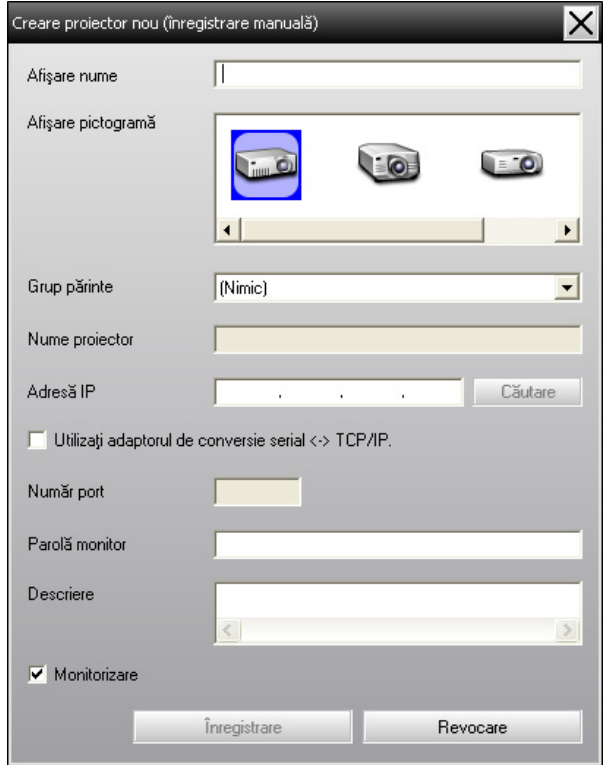

 $\ddot{Q}$ 

Această operaţiune poate fi executată <sup>ş</sup><sup>i</sup> prin selectarea căii **Nou** - **Proiector (înregistrare manuală)** din meniul Editare.

#### B **Introduceţi în casetă "Adresă IP" <sup>a</sup> proiectorului care urmează <sup>a</sup> fi înregistrat, apoi executaţi clic pe butonul "Căutare". După afişarea mesajului executaţi clic pe "OK".**

În cazul în care utilizați un adaptor de conversie  $\leftrightarrow$  TCP/IP și un cablu pentru conectarea proiectorului, selectaţi opţiunea **Utilizaţi adaptorul de conversie serial** <sup>W</sup> **TCP/IP.**, introduceţi numărul portului în fereastra **Număr port**, ş<sup>i</sup> executaţi clic pe butonul **Căutare**.

C **După fînalizarea căutării, introduceţi informaţiile necesare pentru înregistrarea proiectorului, conform tabelului de mai jos.**

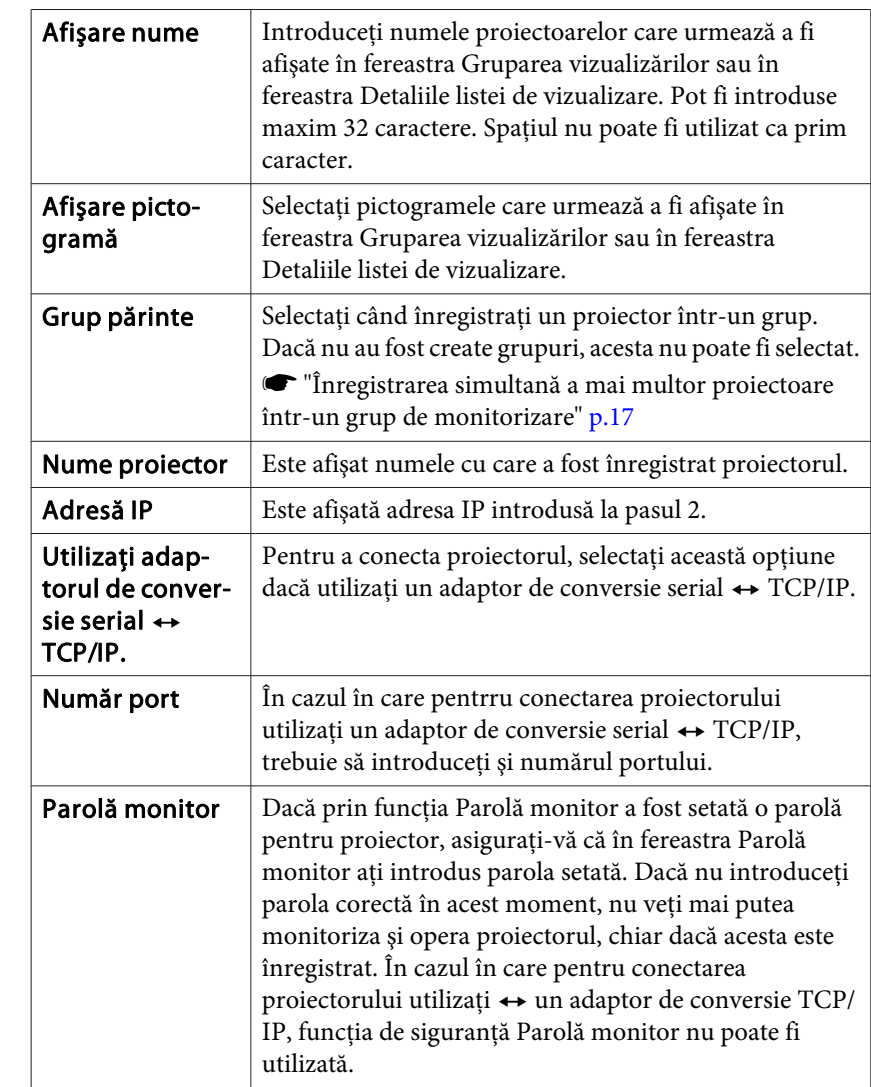

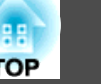

<span id="page-16-0"></span>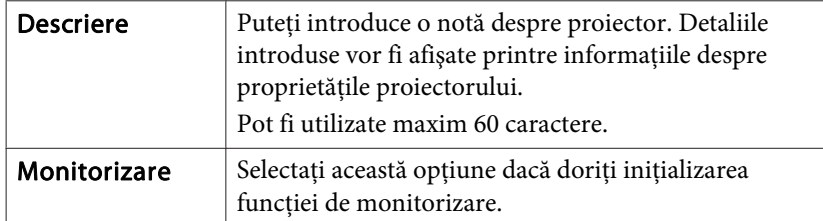

D **După introducerea datelor executaţi clic pe "Înregistrare" pentru <sup>a</sup> iniţializa înregistrarea. După afişarea mesajului executaţi clic pe "OK".**

Pictogramele proiectoarelor înregistrate vor fi afişate în fereastra Gruparea vizualizărilor sau în fereastra Detaliile listei de vizualizare.

# **Înregistrarea simultană a mai multor proiectoare într-un grup de monitorizare**

Proiectoarele care au fost înregistrate po<sup>t</sup> fi înregistrate împreună în grupur<sup>i</sup> diferite, astfel încât să poată fi monitorizate ş<sup>i</sup> operate împreună.

În plus, în cazul în care doriti să selectati una dintre grupurile înregistrate ca Grup părinte, operațiunile de monitorizare și operare vor putea fi efectuate în cazul tuturor proiectoarelor din Grupul părinte respectiv.

Functia Grup părinte poate fi setată pentru alte grupuri părinte, astfel încât să fie posibilă stabilirea unei ierarhii de grup.

Întâi creați grupurile de înregistrare, apoi înregistrați proiectoarele în grupurile create.

### **Procedură**

#### A **Executaţi clic dreapa în fereastra Gruparea vizualizărilor şi selectaţi calea "Nou" - "Grup".**

Va fi afişată următoarea fereastră.

Efectuați setările necesare conform tabelului de mai jos.

Dacă se afişează opţiunea Detaliile listei de vizualizare, selectaţi calea **Nou** - **Grup** din meniul Editare.

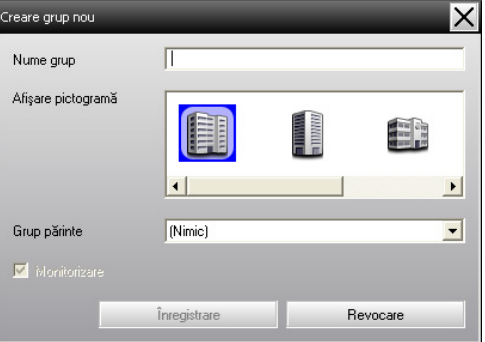

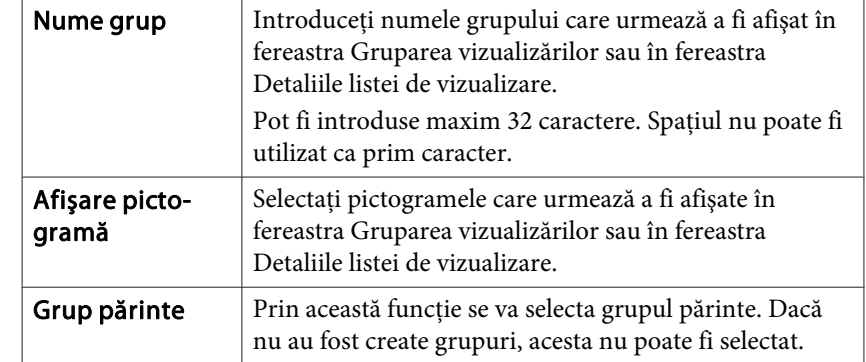

<span id="page-17-0"></span>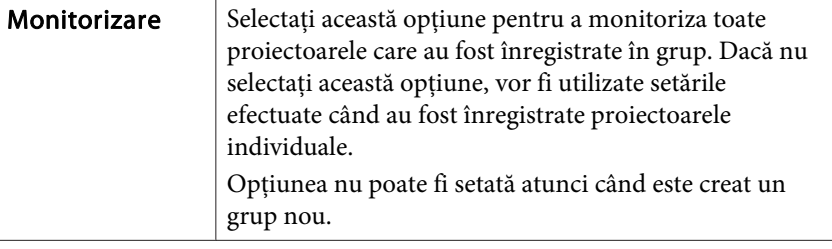

Această operaţiune poate fi executată <sup>ş</sup><sup>i</sup> prin selectarea căii **Nou** - **Grup** din meniul Editare.

#### B **După finalizarea instalării, executaţi clic pe opţiunea "Înregistrare" pentru <sup>a</sup> iniţializa procesul de înregistrare. După afişarea mesajului executaţi clic pe butonul "OK".**

 $\epsilon$ 

 $\mathbb{Z}$ 

Pictogramele proiectoarelor înregistrate vor fi afişate în fereastra Gruparea vizualizărilor sau în fereastra Detaliile listei de vizualizare.

C **Executaţi clic pe pictogramele proiectoarelor care urmează <sup>a</sup> fi înregistrate în grupurile create în fereastra Gruparea vizualizărilor sau în fereastra Detaliile listei de vizualizare, şi selectaţi opţiunea "Editare".**

Această operaţiune poate fi executată <sup>ş</sup><sup>i</sup> prin selectarea opţiunii **Editare** din meniul Editare.

#### D **În fereastra Editare proiector, selectaţi numele grupului care urmează <sup>a</sup> fi utilizat pentru înregistrare în Grupul părinte apoi executaţi clic pe "Modificare".**

Starea procesului de înregistrare <sup>a</sup> grupului va fi afişată ca pictogramă în fereastra Gruparea vizualizărilor sau în fereastra Detaliile listei de vizualizare.

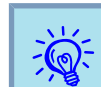

Detalile referitoare la înregistrare pot fi verificate și prin<br>intermediul optiunii Lista proiectorului din meniul Vizualizare.

# **Dacă numele proiectorului sau adresa IP a acestuia se modifică după înregistrare**

**Pentru proiectoarele care au fost înregistrate manual**

#### **Procedură**

 $\mathcal{L}(\mathbb{Q})$ 

A **Executaţi clic dreapta pe una dintre pictogramele de proiector din fereastra Gruparea vizualizărilor sau din fereastra Detaliile listei de vizualizare şi selectaţi opţiunea "Monitorizare dezactivată". Apoi excutaţi din nou clic dreapta pe pictograma proiectorului şi selectaţi opţiunea "Editare".**

Aceste operaţiuni po<sup>t</sup> fi executate <sup>ş</sup><sup>i</sup> prin utilizarea meniului Editare.

B **În cazul în care s-a modificat numai numele proiectorului, executaţi clic pe butonul "Căutare" aflat în fereastra Editare proiector care va fi afişată. În cazul în care s-a modificat adresa IP, introduceţi noua adresă IP în caseta "Adresă IP" şi executaţi clic pe butonul "Căutare". După afişarea mesajului executaţi clic pe "OK".**

C **După revenirea ecranului la fereastra Editare proiector, executaţi clic pe butonul "Modificare".**

<span id="page-18-0"></span>**Pentru proiectoarele care au fost înregistrate prin opţiunea căutare automată**

#### **Procedură**

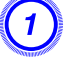

A **Ştergeţi proiectorul (proiectoarele) al cărui (ale cărei) adresă(e) IP a(u) fost modificată(e) în opţiunea Gruparea vizualizărilor sau Detaliile listei de vizualizare.** s **p.19**

B **Efectuaţi căutarea automată pentru <sup>a</sup> reînregistra proiectoarele** *s* **[p.10](#page-9-0)** 

# **Anularea înregistrărilor de proiectoare (Ştergere)**

Înregistrările de proiectoare po<sup>t</sup> fi <sup>ş</sup>terse dacă nu mai sunt necesare pentru monitorizare sau operare prin intermediul EasyMP Monitor.

#### **Procedură**

**Executaţi clic dreapta pe proiectorul sau grupul care urmează <sup>a</sup> fi şters din fereastra Gruparea vizualizărilor sau din fereastra Detaliile listei de vizualizare şi selectaţi opţiunea "Ştergere". După afişarea mesajului executaţi clic pe "OK".**

Selectarea mai multor proiectoare îm vederea ştergerii poate fi efectaută prin selectarea acestei optiuni din fereastra Gruparea vizualizărilor sau Detaliile listei de vizualizare.

Metodele de selectare simultană a mai multor proiectoare sunt următoarele.

- În cazul în care selectaţi <sup>o</sup> <sup>p</sup>ictogramă de Grup (grup) în opţiunea Gruparea vizualizărilor, toate proiectoarele înregistrate în grupul respectiv vor fi şterse simultan.
- Apăsaţi tasta Ctrl de pe tastatură ş<sup>i</sup> ţineţi această tastă apăsată în timp ce executați clic pe pictogramele dorite.

• Executaţi operaţiunea de tragere ş<sup>i</sup> plasare cu mouse-ul pentru <sup>a</sup> selecta pictogramele dorite.

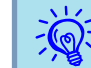

Această operaţiune poate fi executată <sup>ş</sup><sup>i</sup> prin selectarea opţiunii **Ştergere** din meniul Editare.

# <span id="page-19-0"></span>**Tipuri de ferestre de monitorizare şi metoda de comutare**

#### **Tipuri de ferestre de monitorizare**

Există două tipuri de ferestre de monitorizare. Selectați fereastra dorită.

#### • **Gruparea vizualizărilor**

Această fereastră permite verificarea stării înregistrărilor de grup din cadrul unei diagrame ierarhice.

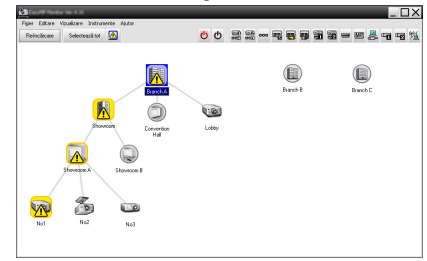

Gruparea vizualizărilor

#### • **Detaliile listei de vizualizare**

Această vizulizare permite afişarea stării fiecărui proiector sub formă de listă, în aşa fel, încât să fie posibilă verificarea detaliată <sup>a</sup> proiectoarelor. De asemenea, puteți solicita afișarea elementelor specifice sub formă de listă ş<sup>i</sup> puteţi sorta elementele afişate utilizând un rând specific drept cheie de sortare.

| $\frac{\text{U2}}{\text{NSE}}$ $\frac{\text{U2}}{\text{NSE}}$ and $\frac{\text{U2}}{\text{NSE}}$<br>85<br>$\circ$<br>一国县中国发<br>⋒<br>Selectează tot<br>Reinclingen |                                   |             |           |                  |                                |                              |
|----------------------------------------------------------------------------------------------------|-----------------------------------|-------------|-----------|------------------|--------------------------------|------------------------------|
| To                                                                                                    | Nume gaup -                       | Niver come  | Almerinan | <b>Day InnoX</b> | Nivel de temperatură           | Informati despea econo-<br>٠ |
| ⊛                                                                                                    | Evench A                          | Lobby       |           | 33H              | <b>Barbara</b>                 |                              |
| 屬                                                                                                    | Peanels & Convention Hall         | Projector01 | o         | 20H              | <b>Common Common</b>           |                              |
| ත                                                                                                    | Peaceful & Convention Hall        | Projecto@   | ο         | RAH              | <b>Contract Contract</b>       |                              |
| 困                                                                                                    | Rosch & Showcore/Showcore &       | Nol         | M         | 120H             | <b>BELLET AND</b>              | 圈                            |
| 屬                                                                                                    | Rosch & Showcore/Showcore &       | No2         |           | <b>ROH</b>       | <b>College College College</b> |                              |
| ත                                                                                                    | Rosch & Showcore/Showcore &       | No3         | o         | 154              | <b>Communication</b>           |                              |
| (m)                                                                                                    | Rosch & Showcore/Showcorp R       | Not         |           | DH.              | <b>PERSONAL</b>                |                              |
| ▩                                                                                                    | Rosch A/Showcon/Showcon R         | NoS         |           | STA              | <b>PERSONAL</b>                |                              |
| æ)                                                                                                    | <b>Branch R/Contempor Room</b>    | 100         |           | 494              | <b>PERSONAL</b>                |                              |
| ▩                                                                                                    | <b>Branch B/Conterence Floors</b> | 100         |           | 100H             | <b>Harrison</b>                |                              |
| 霱                                                                                                    | Branch B/Conterence Room          | 102         |           | 291              | <b>PERSONAL</b>                |                              |
| æ                                                                                                    | Branch B/Conterence Room          | 103         |           | 70H              | <b>Bandario</b>                |                              |
| ▩                                                                                                    | Branch B/Reception Room           | Room 1      |           | 731              | <b>Bandario</b>                |                              |
| œ                                                                                                    | Branch B/Reception Room           | Room 2      |           | <b>SOH</b>       | <b>CONTRACTOR</b>              |                              |

Detaliile listei de vizualizare

#### **Navigarea între ferestre**

Funcțiile Gruparea vizualizărilor și Detaliile listei de vizualizare sunt comutate în felul următor:

#### **Procedură**

**Executaţi clic pe meniul Vizualizare şi selectaţi "Gruparea vizualizărilor" sau "Detaliile listei de vizualizare".**

# **Monitorizarea prin utilizarea ferestrei Gruparea vizualizărilor**

#### **Semnificaţiile pictogramelor din fereastra Gruparea vizualizărilor**

În fereastra Gruparea vizualizărilor, modelele de pe <sup>p</sup>ictograme indică stările proiectoarelor. Forma rotundă <sup>a</sup> pictogramelor de grup indică prezența unui subnivel. **•** p.[22](#page-21-0)

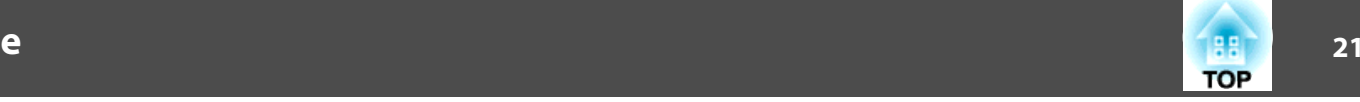

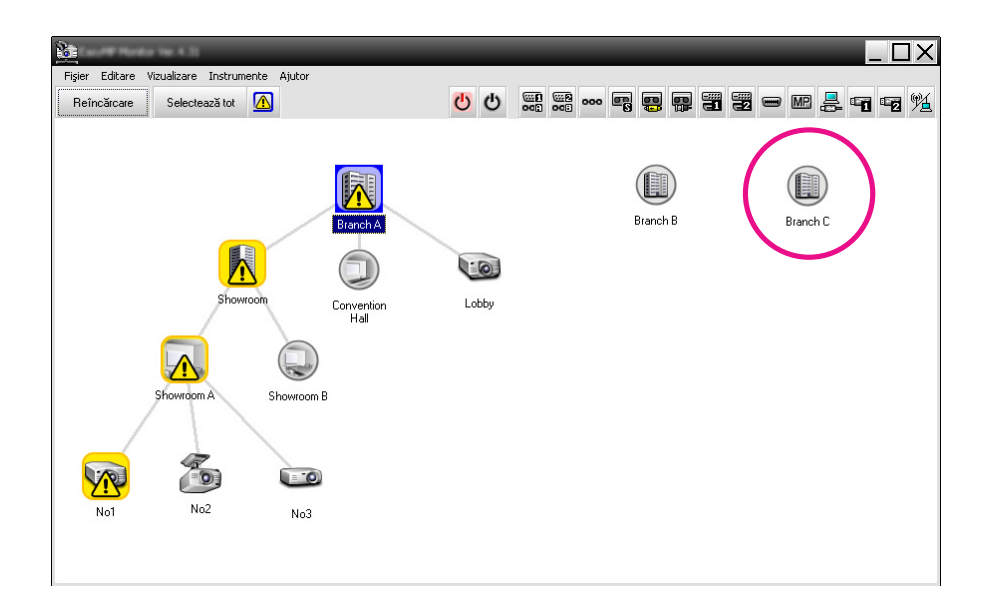

Modelele pictogramelor ş<sup>i</sup> semnificaţiile acestora sunt explicate mai jos.

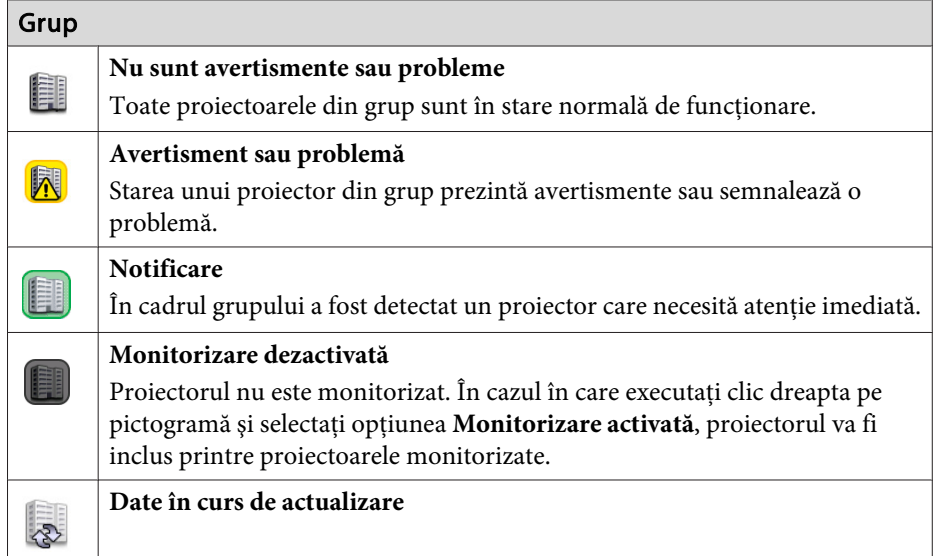

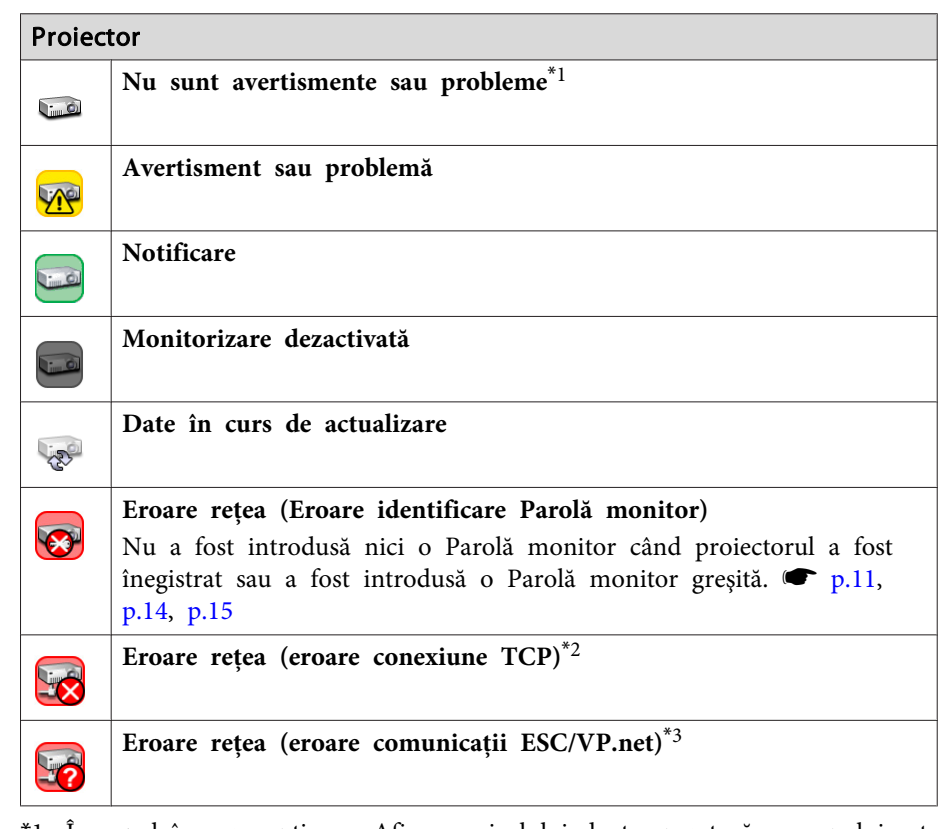

- \*<sup>1</sup> În cazul în care opţiunea Afişarea nivelului de temperatură <sup>a</sup> grupului este setată pe Pornit în cadrul funcției Configurare mediu din meniul Instrumente, în partea superioară <sup>a</sup> pictogramei proiectorului se va afişa <sup>o</sup> altă pictogramă, indicând temperatura interioară <sup>a</sup> proiectorului. Setarea implicită este Oprit. Deoarece aveți posibilitatea de a observa creșterea temperaturii în interiorul proiectorului în momentul afişării ferestrei Nivel de temperatură, veţi avea posibilitatea de <sup>a</sup> efectua îmbunătăţiri în mediul de funcţionare <sup>a</sup> proiectorului, înainte de survenirea unei erori din cauza temperaturii interioare înalte sau înainte de afişarea unui mesaj de avertizare din cauza temperaturii înalte.  $\bullet$  p.[26](#page-25-0)
- \*2 Verificaţi următoarele aspecte:
	- verificaţi dacă proiectorul este pornit.
	- verificaţi conexiunea cablului LAN.

<span id="page-21-0"></span>- verificaţi dacă funcţia Monitorizare reţea este setată pe Pornit sau dacă funcţia Mod standby este setată pe opţiunea Reţea activă în cadrul meniului de configurare al proiectorului.

\*3 Verificati dacă proiectorul a fost conectat corect la retea.

 $\frac{1}{\sqrt{2}}$  Informaţiile referitoare la proiector sunt generate în momentul în care este detectată <sup>o</sup> problemă, care va fi stocată <sup>p</sup>ână în momentul închiderii EasyMP Monitor. Afişajele EasyMP Monitor nu se vor actualiza în mod automat, chiar dacă starea proiectorului în cauză revine la normal. Executati clic pe butonul "Reîncărcare" din fereastra principală, pentru <sup>a</sup> actualiza starea.

#### **Utilizarea pictogramelor din fereastra Gruparea vizualizărilor**

În fereastra Gruparea vizualizărilor pot fi executate următoarele operații de pictograme.

#### • **Expandarea ş<sup>i</sup> restrângerea pictogramelor**

De fiecare dată când executați dublu clic pe o pictogramă de grup, pictogramele proiectoarelor înregistrate în grupul respectiv vor fi afişate sau ascunse.

• **Mutarea pictogramelor**

Pentru a schimba poziția unei pictograme în cadrul ferestrei Gruparea vizualizărilor, pur și simplu trageți și plasați în locul dorit pictograma, care urmează <sup>a</sup> fi mutată.

# **Monitorizarea prin utilizarea ferestrei Detaliile listei de vizualizare**

#### **Semnificaţiile pictogramelor din ecranul Detaliile listei de vizualizare**

Starea proiectoarelor înregistrate va fi afişată sub formă de listă în fereastra Detaliile listei de vizualizare indiferent cărei setări Grup aparţin proiectoarele.

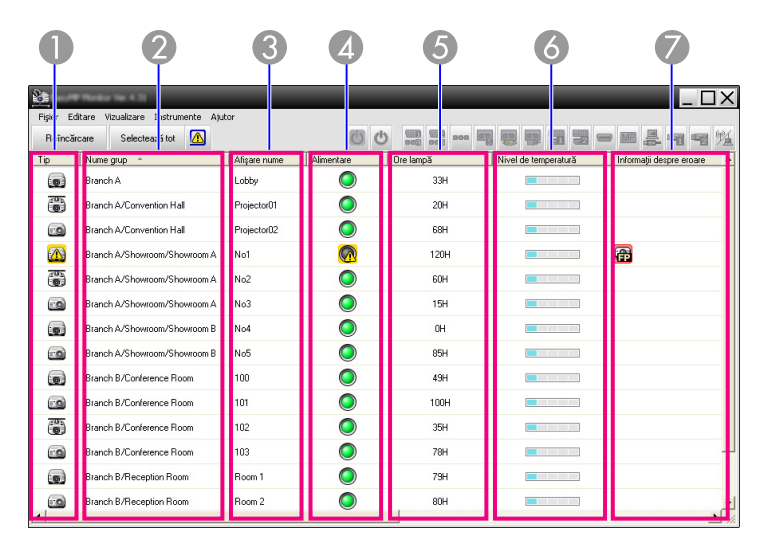

Modelele pictogramelor ş<sup>i</sup> semnificaţiile acestora sunt explicate mai jos.

#### A **Tip**

Afişează starea proiectorului.

- Nu sunt avertismente sau probleme<sup>\*1</sup>
- Avertisment sau problemă **Unel** S-a detectat <sup>o</sup> eroare la proiector.
- Notificare

Proiectorul necesită atentie imediată.

Monitorizare dezactivată

Proiectorul nu este monitorizat. În cazul în care executati clic dreapta pe pictogramă și selectați opțiunea Monitorizare activată, proiectorul va fi inclus printre proiectoarele monitorizate.

- Date în curs de actualizare
- Eroare retea (Eroare identificare Parolă monitor) 3

În fereastra Parolă monitor nu <sup>a</sup> fost introdusă nici <sup>o</sup> parolă când proiectorul <sup>a</sup> fost înregistrat, sau <sup>a</sup> fost introdusă <sup>o</sup> parolă greșită în fereastra Parolă monitor.  $\bullet$  p.[11](#page-10-0), p.[14](#page-13-0), p.[15](#page-14-0)

Eroare retea (eroare conexiune  $TCP)^{*2}$ 

Eroare reţea (eroare comunicaţii ESC/VP.net)\*<sup>3</sup>

#### B **Nume grup**

53

Când proiectoarele sunt înregistrate într-un grup, va fi afişat numele grupului căruia apartine proiectorul.

#### C **Afişare nume**

Indică denumirea afişajului.

#### **A** Alimentarea

Indică starea proiectorulu când acesta este pornit.

- Alimentare pornit și stare normală
- Alimentare oprit ş<sup>i</sup> stare normală
- Alimentare pornit ş<sup>i</sup> stare anormală

Alimentare oprit şi stare anormală

Indică timpul de functionare a lămpii proiectorului. În cazul în care proiectorul este echipat cu două lămpi, această funcție va indica timpul de fiunctionare atât a lămpii 1, cât și a lămpii 2.

#### F **Nivel de temperatură**

Următoarele cinci pictograme indică starea diferită <sup>a</sup> temperaturii interioare <sup>a</sup> proiectorului.

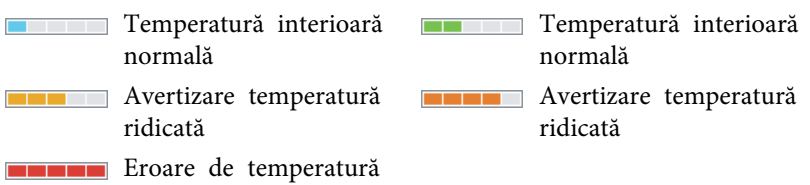

#### interioară

#### G **Informaţii despre eroare**

Indică <sup>o</sup> stare de notificare sau de avertisment/problemă, utilizând în acest scop următoarele pictograme.

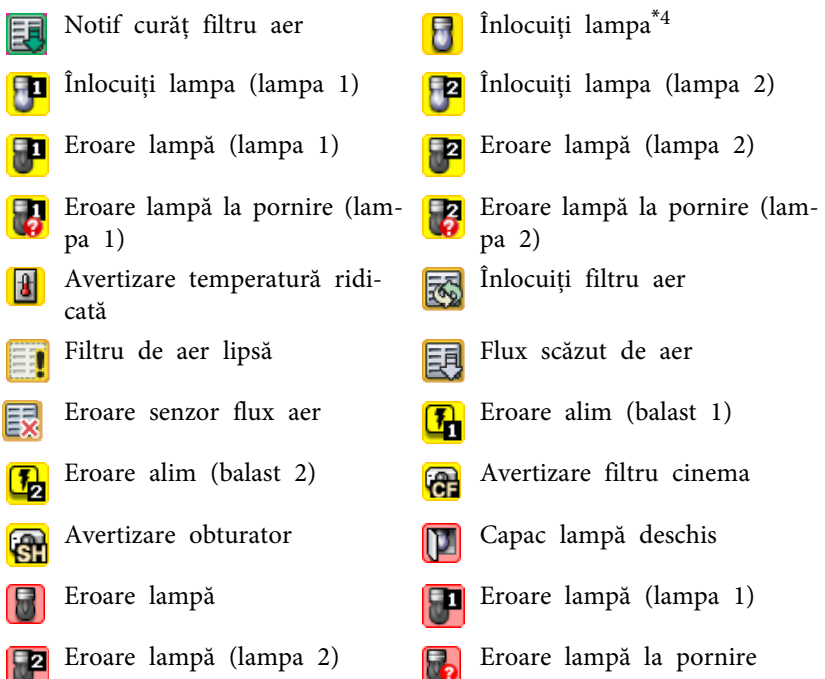

E **Ore lampă**

# <span id="page-23-0"></span>**Machetarea ferestrei de monitorizare**

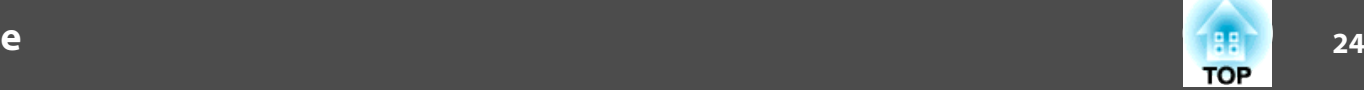

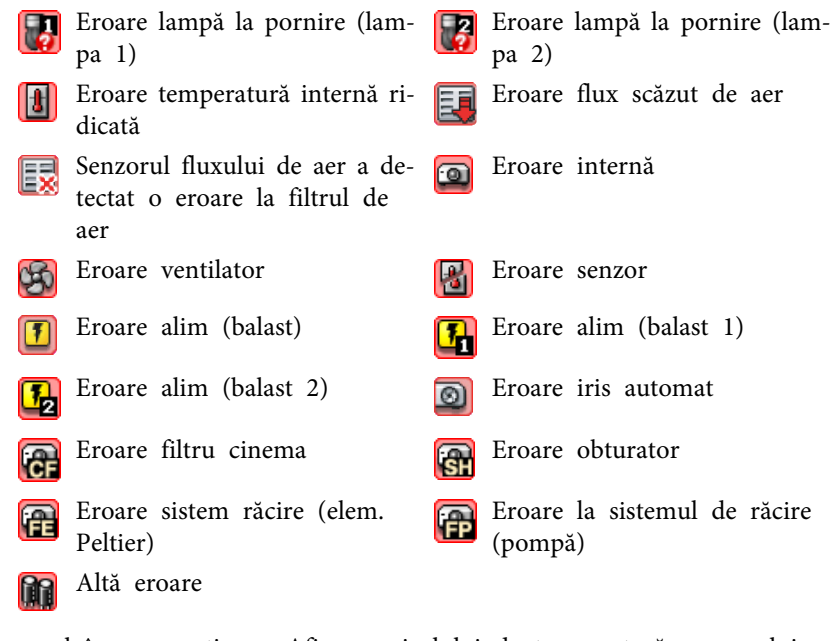

- \*1 În cazul în care opţiunea Afişarea nivelului de temperatură <sup>a</sup> grupului este setată pe Pornit în cadrul funcției Configurare mediu din meniul Instrumente, în partea superioară <sup>a</sup> pictogramei proiectorului se va afişa <sup>o</sup> altă pictogramă, indicând temperatura interioară <sup>a</sup> proiectorului. Setarea implicită este Oprit.
- \*<sup>2</sup> Verificaţi următoarele aspecte:
	- verificaţi dacă proiectorul este pornit.
	- verificaţi conexiunea cablului LAN.

- verificaţi dacă funcţia Monitorizare reţea este setată pe Pornit sau dacă functiaMod standby este setată pe opțiunea Rețea activă în cadrul meniului de configurare al proiectorului.

- \*3 Verificaţi dacă proiectorul <sup>a</sup> fost conectat corect la reţea.
- \*<sup>4</sup> Puteţi afişa funcţia Înlocuiţi lampa în orice moment predefinit prin optiunea Configurare mediu din meniul Instrumente.

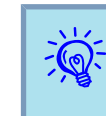

- Informaţiile referitoare la proiector sunt generate în momentul în care este detectată <sup>o</sup> problemă, care va fi stocată <sup>p</sup>ână în momentul închiderii EasyMP Monitor. Afişajele EasyMP Monitor nu se vor actualiza în mod automat, chiar dacă starea proiectorului în cauză revine la normal. Executaţi clic pe butonul "Reîncărcare" din fereastra principală, pentru <sup>a</sup> actualiza starea.
- Informaţiile referitoare la eroarea detectată diferă în funcţie de tipul de proiector utilizat.

#### **Selectarea elementelor afişajului**

Puteţi selecta ca în fereastra Detaliile listei de vizualizare să fie afişate numai elementele solicitate.

#### **Procedură**

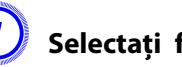

A **Selectaţi funcţia "Opţiuni" din meniul Vizualizare.**

Va fi afişată fereastra Opţiuni.

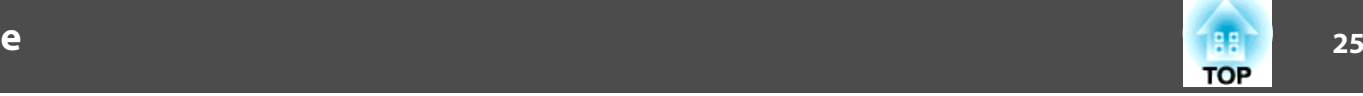

<span id="page-24-0"></span>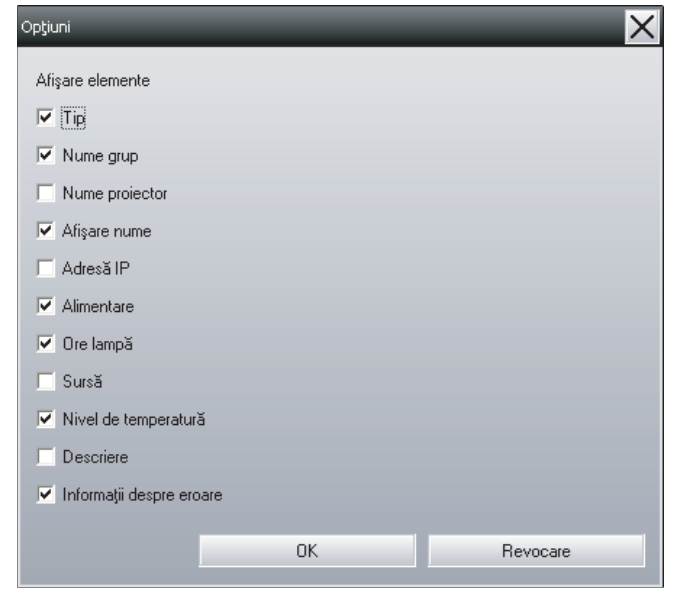

B **Selectaţi caseta de validare corespunzătoare elementului pe care doriţi să-l afişaţi.**

C **Executaţi clic pe butonul "OK".**

D **În cazul în care în fereastra Detaliile listei de vizualizare nu pot fi afişate toate detaliile elementului în cauză, trageţi linia de delimitare aflată în partea dreaptă <sup>a</sup> numelui elementului în aşa fel, încât câmpul de vizualizare să fie extins la lăţimea dorită.**

#### **Sortarea listelor**

Puteţi sorta liste detaliate utilizând un rând specific drept cheie de sortare, cum ar fi ordinea numelor proiectoarelor sau ordinea adreselor IP.

#### **Procedură**

**Executaţi clic pe numele elementului din rândul pe care doriţi să-l utilizaţi drept cheie de sortare.**

# **Căutarea pictogramelor dorite (Lista proiectorului)**

Functia Lista proiectorului este utiliă atunci când efectuati căutări în liste, când sunt înregistrate mai multe grupur<sup>i</sup> ş<sup>i</sup> mai multe proiectoare ş<sup>i</sup> în cazul în care pictograma căutată de dumneavoastră nu este afişată pe ecran.

#### **Procedură**

#### **Selectaţi funcţia "Lista proiectorului" din meniul Vizualizare.**

Va fi afişată următoarea fereastră.

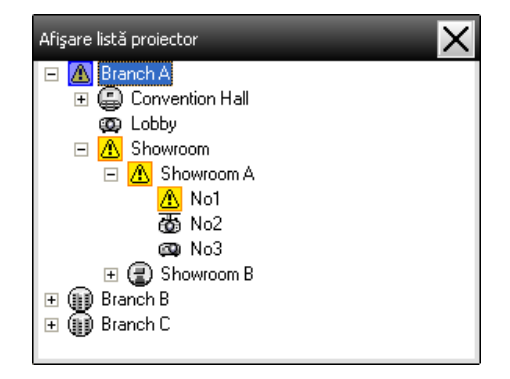

Dacă opțiunea Lista proiectorului este activă, pictogramele de indicare a nivelului de temperatură nu vor fi afişate, indiferent de setările efectuate în functia Afisarea nivelului de temperatură a grupului din cadrul meniului Configurare mediu.

<span id="page-25-0"></span>Opţiunea Lista proiectorului permite verificarea detaliilor de înregistrare <sup>a</sup> grupurilor sub formă de diagramă ierarhică. În momentul în care executati clic pe o pictogramă, ferestrele Gruparea vizualizărilor sau Detaliile listei de vizualizare sunt derulate în aşa fel, încât pictograma selectată va fi afişată în fereastră.

### **Monitorizarea prin utilizarea barei de stare**

Stările proiectorului sunt afişate în bara de stare întotdeauna sub formă de pictogramă, chiar dacă fereastra Gruparea vizualizărilor sau Detaliile listei de vizualizare nu este întotdeauna afişată, verificarea stărilor fiind posibilă în acest caz prin utilizarea modelelor pictogramelor.

În cazul setării meniurilor de configuratie prin intermediul operatiunilor de mai jos, în bara de stare va fi afişată <sup>o</sup> pictogramă, monitorizarea stărilor fiind posibilă prin utilizarea modelelor pictogramelor.

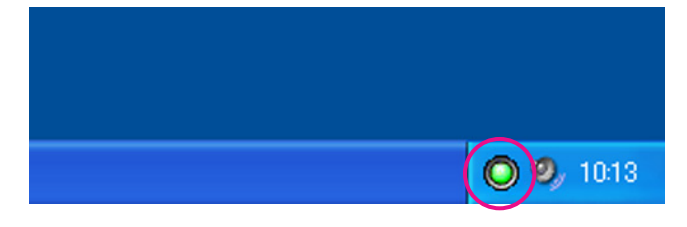

Modelele de pictograme sunt explicate mai jos.

Nu este nici o pro- $\sqrt{\frac{\mathbf{A}}{\mathbf{A}}}$  Problemă<br>blemă blemă

#### **Procedură**

C

A **Selectaţi funcţia "Configurare mediu" din meniul Instrumente.** Va fi afişată fereastra Configurare mediu.

B **Selectaţi opţiunea "Rezident în caseta de activităţi".**

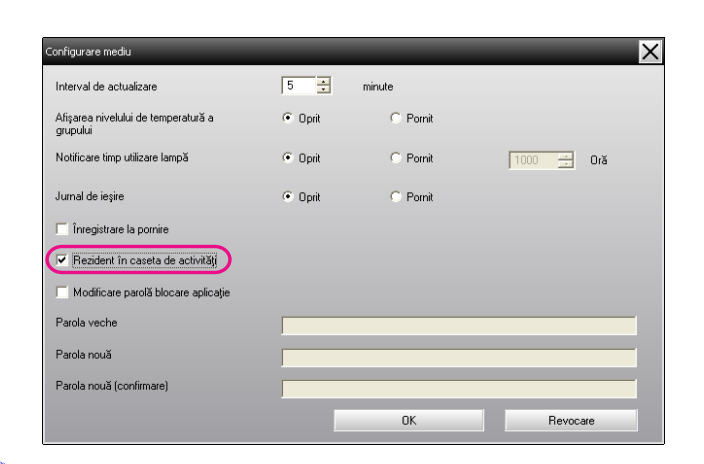

#### C **Executaţi clic pe butonul "OK".**

- $\mathbb{Z}$ • Executați clic dreapta pe pictograma din bara de stare pentru a deschide un meniu pop-up din care puteti selecta optiunea **Deschidere ecran principal** sau **Ieşire**.
	- În cazul în care selectaţi opţiunea **Înregistrare la pornire** din fereastra Configurare mediu, EasyMP Monitor va fi lansat automat în momentul pornirii calculatorului. Când utilizati EasyMP Monitor cu Windows Vista, trebuie să aveti drepturi de administrator pentru a utiliza această funcție.

# **Afişarea proiectoarelor cu stări de problemă sau de avertisment într-o listă**

Puteți solicita afișarea unei liste care conține numai proiectoarele care au <sup>o</sup> stare de problemă sau de avertisment.

#### **Procedură**

**Selectaţi funcţia "Lista cu avertismente şi erori <sup>a</sup> proiectorului" din meniul Vizualizare.**

Va fi afişată fereastra Lista cu avertismente ş<sup>i</sup> erori <sup>a</sup> proiectorului.

În cazul în care poziționați cursorul mouse-ului pe pictograma Informații despre eroare, vor fi afișate detalii referitoare la eroare, precum <sup>ş</sup><sup>i</sup> modul de remediere <sup>a</sup> acestora. În cazul în care executaţi dublu clic într-un rând, vor fi afişate proprietăţile proiectorului respectiv.

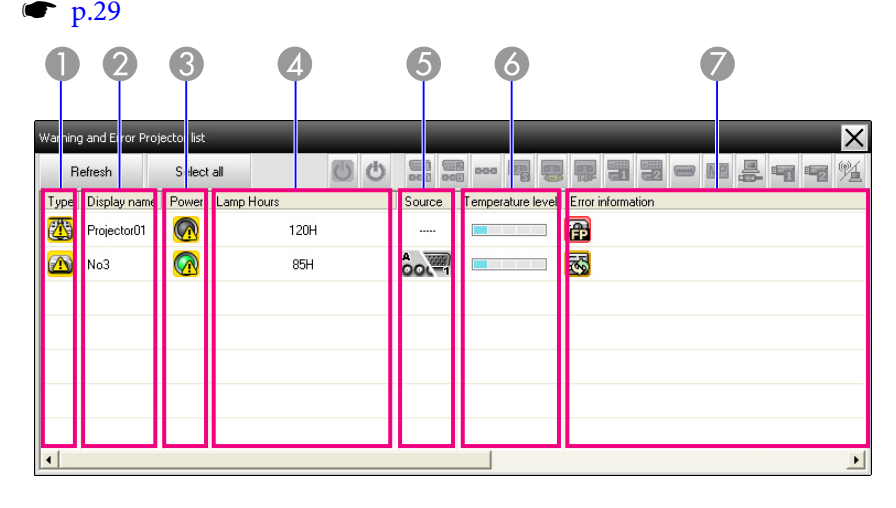

Modelele pictogramelor și semnificațiile acestora sunt explicate mai jos.

#### A **Tip**

Indică starea grupului sau <sup>a</sup> proiectorului.

- Nu sunt avertismente sau probleme\*<sup>1</sup>  $\mathbf{C}$
- Avertisment sau problemă **Une**

S-a detectat <sup>o</sup> eroare la proiector.

Notificare

Proiectorul necesită atenție imediată.

Monitorizare dezactivată

Proiectorul nu este monitorizat. În cazul în care executati clic. dreapta pe pictogramă și selectați opțiunea Monitorizare activată, proiectorul va fi inclus printre proiectoarele monitorizate.

Date în curs de actualizare

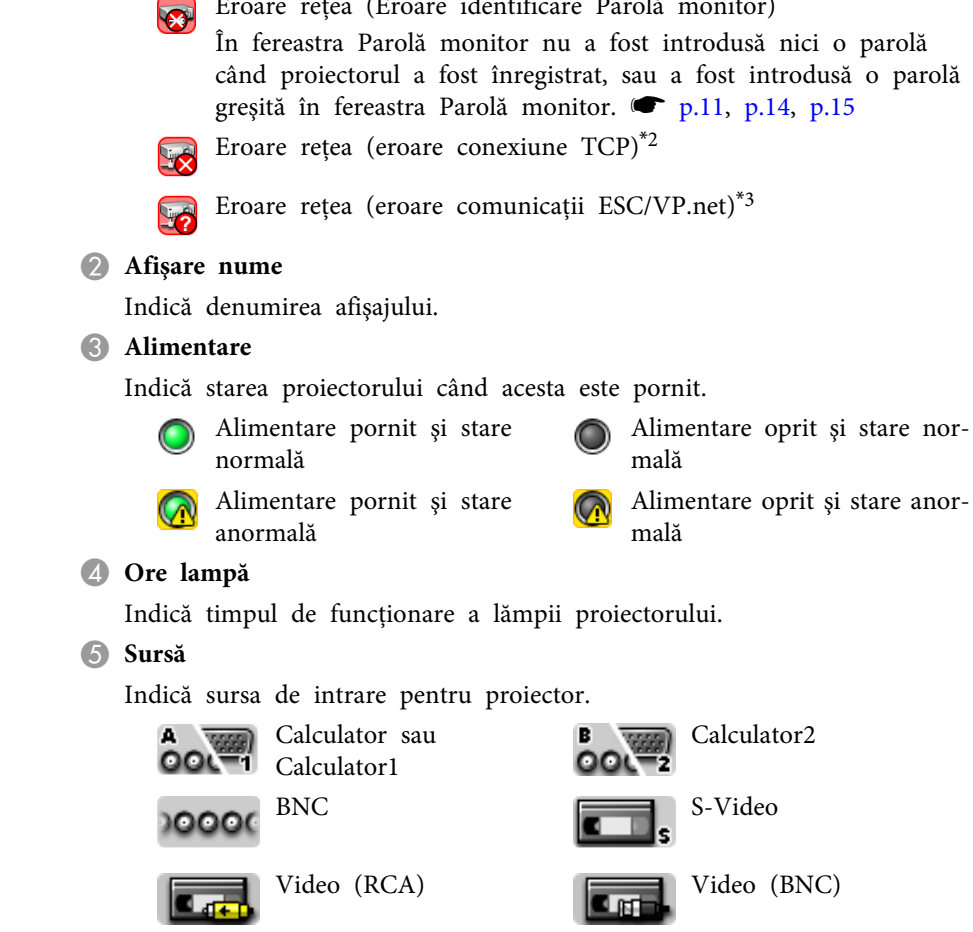

Eroare reţea (Eroare identificare Parolă monitor)

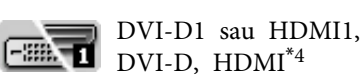

D-Video

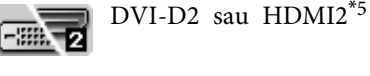

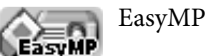

USB Display **Let**  $\begin{bmatrix} 1 & \frac{1}{2} \\ \frac{1}{2} & \frac{1}{2} \\ 0 & \frac{1}{2} \end{bmatrix}$  USB sau USB1

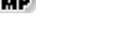

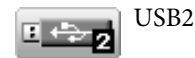

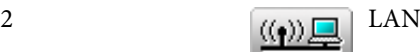

#### F **Nivel de temperatură**

Următoarele cinci pictograme indică starea diferită <sup>a</sup> temperaturii interioare <sup>a</sup> proiectorului.

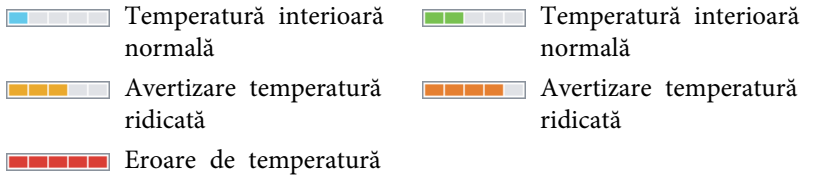

interioară

#### G **Informaţii despre eroare**

Indică <sup>o</sup> stare de avertizare/problemă utilizând următoarele pictograme.

Înlocuiți lampa<sup>\*6</sup>  $\Box$  Înlocuiți lampa (lampa 1) Înlocuiţi lampa (lampa 2) Eroare lampă (lampa 1) Ez Eroare lampă (lampa 2) Eroare lampă la pornire (lampa 1) Eroare lampă la pornire (lam- 1818) Avertizare temperatură ridi-<br>pa 2) Înlocuiți filtru aer Filtru de aer lipsă Flux scăzut de aerEroare senzor flux aer 国 Eroare alim (balast 1) **T** Eroare alim (balast 2)  $\boxed{n}$ Avertizare filtru cinema Avertizare obturator 偏 Capac lampă deschis **Exercise Exercise Exercise Exercise** Eroare lampă Eroare lampă (lampa 1) Eroare lampă (lampa 2) Eroare lampă la pornire Eroare lampă la pornire (lam-

pa 1)

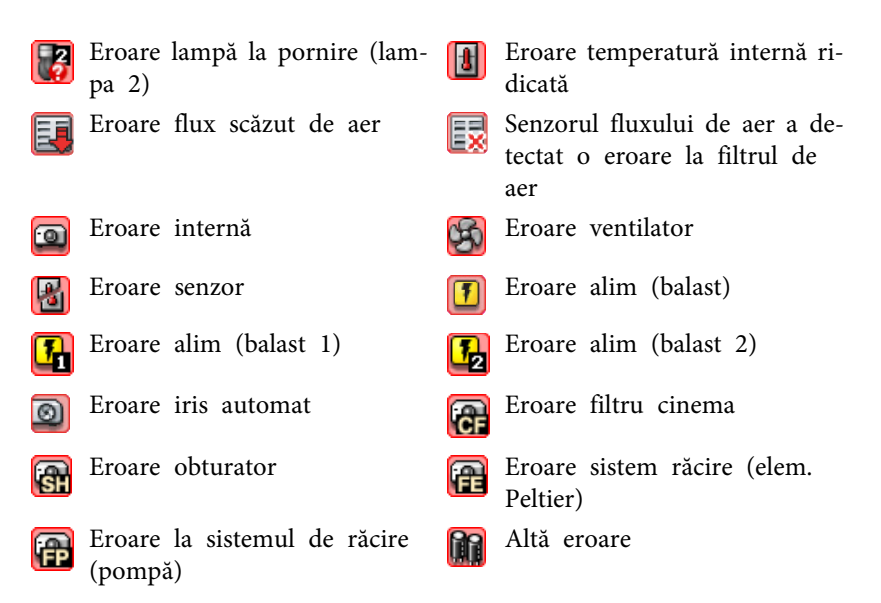

- \*<sup>1</sup> În cazul în care opţiunea Afişarea nivelului de temperatură <sup>a</sup> grupului este setată pe Pornit în cadrul funcției Configurare mediu din meniul Instrumente, în partea superioară <sup>a</sup> pictogramei proiectorului se va afişa <sup>o</sup> altă pictogramă, indicând temperatura interioară <sup>a</sup> proiectorului. Setarea implicită este Oprit.
- \*<sup>2</sup> Verificaţi următoarele aspecte:
	- verificaţi dacă proiectorul este pornit.
	- verificaţi conexiunea cablului LAN.
	- verificaţi dacă funcţia Monitorizare reţea este setată pe Pornit sau dacă funcţia Mod standby este setată pe opţiunea Reţea activă în cadrul meniului de configurare al proiectorului.
- \*<sup>3</sup> Verificaţi dacă proiectorul <sup>a</sup> fost conectat corect la reţea.
- \*<sup>4</sup> Descrie funcţia DVI-D dacă proiectorul este echipat cu terminale de intrare DVI-D şi HDMI.
- \*<sup>5</sup> Descrie funcţia HDMI dacă proiectorul este echipat cu terminale de intrare DVI-D şi HDMI.
- \*6 Puteţi afişa funcţia Înlocuiţi lampa în orice moment predefinit prin optiunea Configurare mediu din meniul Instrumente.

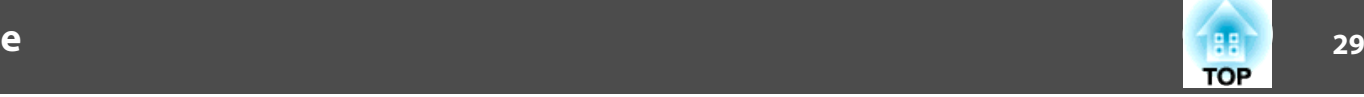

<span id="page-28-0"></span>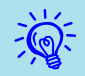

Informaţiile referitoare la eroarea detectată diferă în funcţie de tipul de proiector utilizat.

# **Verificarea detaliată a proprietăţilor**

Puteți efectua verificarea detaliată a proprietăților opțiunii Grup și ale proiectoarelor.

#### **Afişarea opţiunii Proprietăţi grup**

#### **Procedură**

**Afişarea proprietăţilor poate fi executată prin utilizarea oricărei metode dintre cele prezentate mai jos.**

• **Afişarea proprietăţilor tuturor grupurilor în opţiunea Gruparea vizualizărilor**

Executaţi clic dreapta în fereastra Gruparea vizualizărilor ş<sup>i</sup> selectaţi opţiunea **Proprietăţi**.

• **Afişarea proprietăţilor grupului specificat** Executati clic dreapta pe o pictogramă din fereastra Gruparea vizualizărilor ş<sup>i</sup> selectaţi opţiunea **Proprietăţi**.

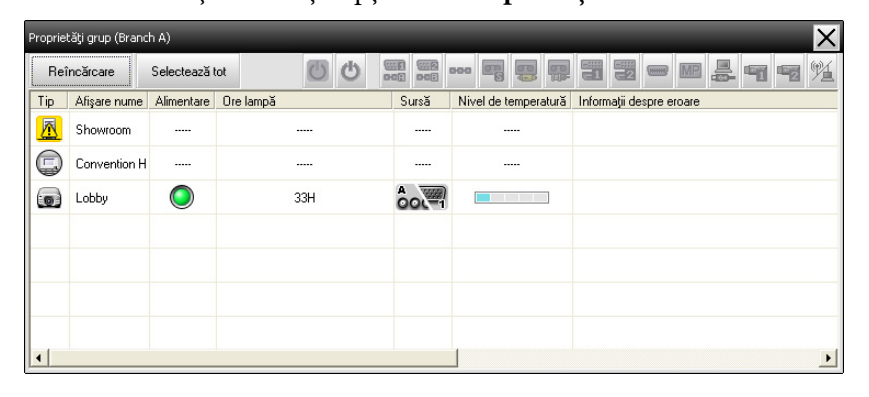

În cazul în care executați clic dublu pe o linie, vor fi afișate proprietățile grupului sau proiectorului respectiv.

#### **Afişarea opţiunii Proprietăţi proiector**

Executati clic dreapta pe pictograma proiectorului în fereastra Gruparea vizualizărilor sau în fereastra Detaliile listei de vizualizare și selectati opţiunea **Proprietăţi**.

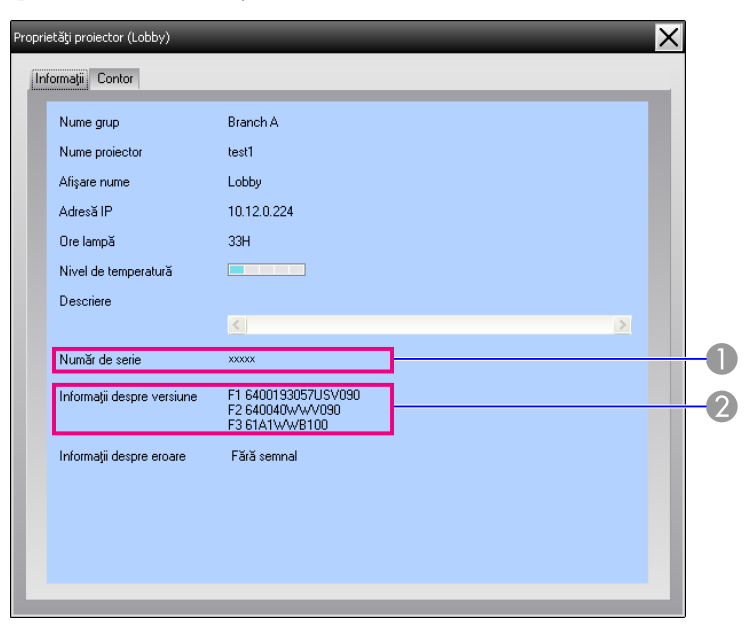

- A Indică numărul serial al proiectorului. În cazul în care sunt afişate cratime, confirmaţi numărul serial menţionat pe eticheta proiectorului.
- B Afişează versiunea firmware a proiectorului.

# **Afişarea şi ştergerea jurnalelor**

În programul utilizat pentru navigare pe internet puteti consulta un jurnal de transmitere, pentru a identifica un conținut, precum

<span id="page-29-0"></span>dispozitivele operate cu EasyMP Monitor sau erorile proiectorului. După consultare jurnalele po<sup>t</sup> fi şterse.

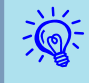

Dacă opțiunea Jurnal de ieșire este setată pe Pornit în funcția<br>Configurare mediu din meniul Instrumente, jurnalele de transmitere vor fi stocate. Setarea implicită este Oprit.

#### **Afişarea opţiunii Sesiune**

#### **Procedură**

#### **Selectaţi calea "Sesiune" - "Vizualizare" din meniul Vizualizare.**

Browser-ul web se va deschide ş<sup>i</sup> vor fi afişate jurnalele de comunicaţii salvate până la acel moment.

#### **Ştergerea funcţiei Sesiune**

#### **Procedură**

#### **Selectaţi calea "Sesiune" - "Ştergere" din meniul Vizualizare. După afişarea mesajului de confirmare executaţi clic pe "OK".**

Vor fi şterse toate jurnalele, ş<sup>i</sup> detaliile operaţiilor de control ale EMP Monitor ş<sup>i</sup> detaliile erorilor proiectorului vor fi înregistrate din acel moment într-un jurnal nou.

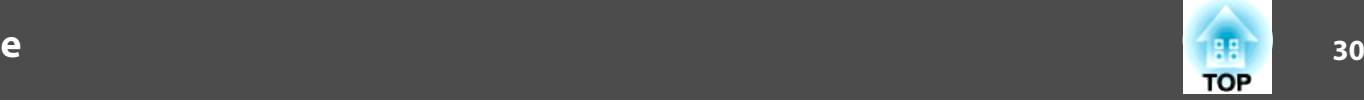

# <span id="page-30-0"></span>**Utilizarea funcţiilor de control <sup>31</sup>**

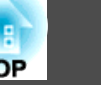

# **Controlul cu ajutorul butoanelor de control**

Executați clic pe pictograma proiectorului care urmează a fi utilizat prin fereastra Gruparea vizualizărilor sau prin fereastra Detaliile listei de vizualizare, și executați clic pe un buton de operare pentru a activa utilizarea doar <sup>a</sup> proiectorului selectat.

Operarea tuturor proiectoarelor selectate poate fi activată prin selectarea <sup>a</sup> mai multor proiectoare în fereastra Gruparea vizualizărilor sau în fereastra Detaliile listei de vizualizare, după care executați clic pe butonul de operare. Metodele de selectare simultană <sup>a</sup> mai multor proiectoare sunt următoarele.

- În cazul în care selectaţi <sup>o</sup> <sup>p</sup>ictogramă de grup în fereastra Gruparea vizualizărilor, toate proiectoarele înregistrate în grupul respectiv ş<sup>i</sup> <sup>a</sup> căror monitorizare <sup>a</sup> fost activată, vor putea fi operate simultan.
- Apăsaţi tasta Ctrl de pe tastatură ş<sup>i</sup> ţineţi această tastă apăsată în timp ce executați clic pe pictogramele dorite.
- Executaţi operaţiunea de tragere ş<sup>i</sup> plasare cu mouse-ul pentru <sup>a</sup> selecta pictogramele dorite.

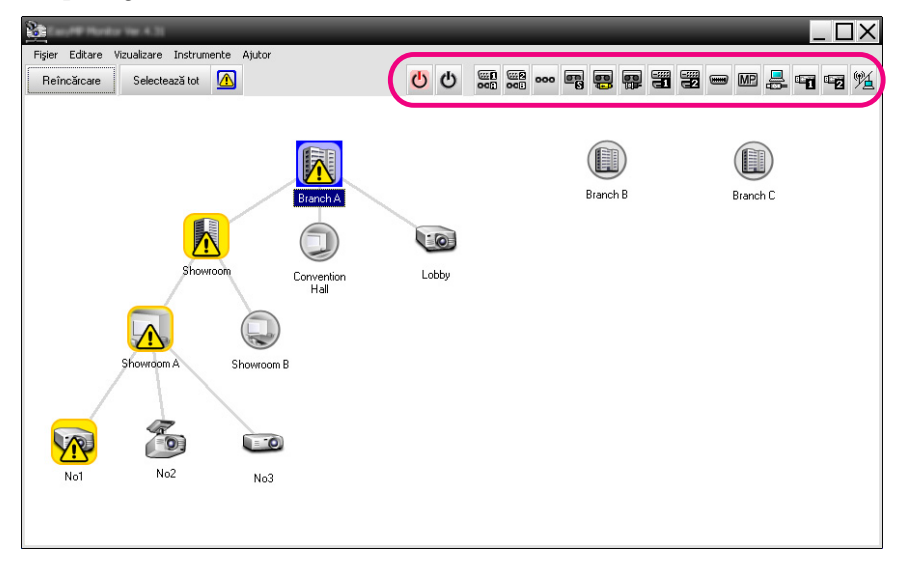

Tabelul următor listează semnificaţiile butoanelor de control.

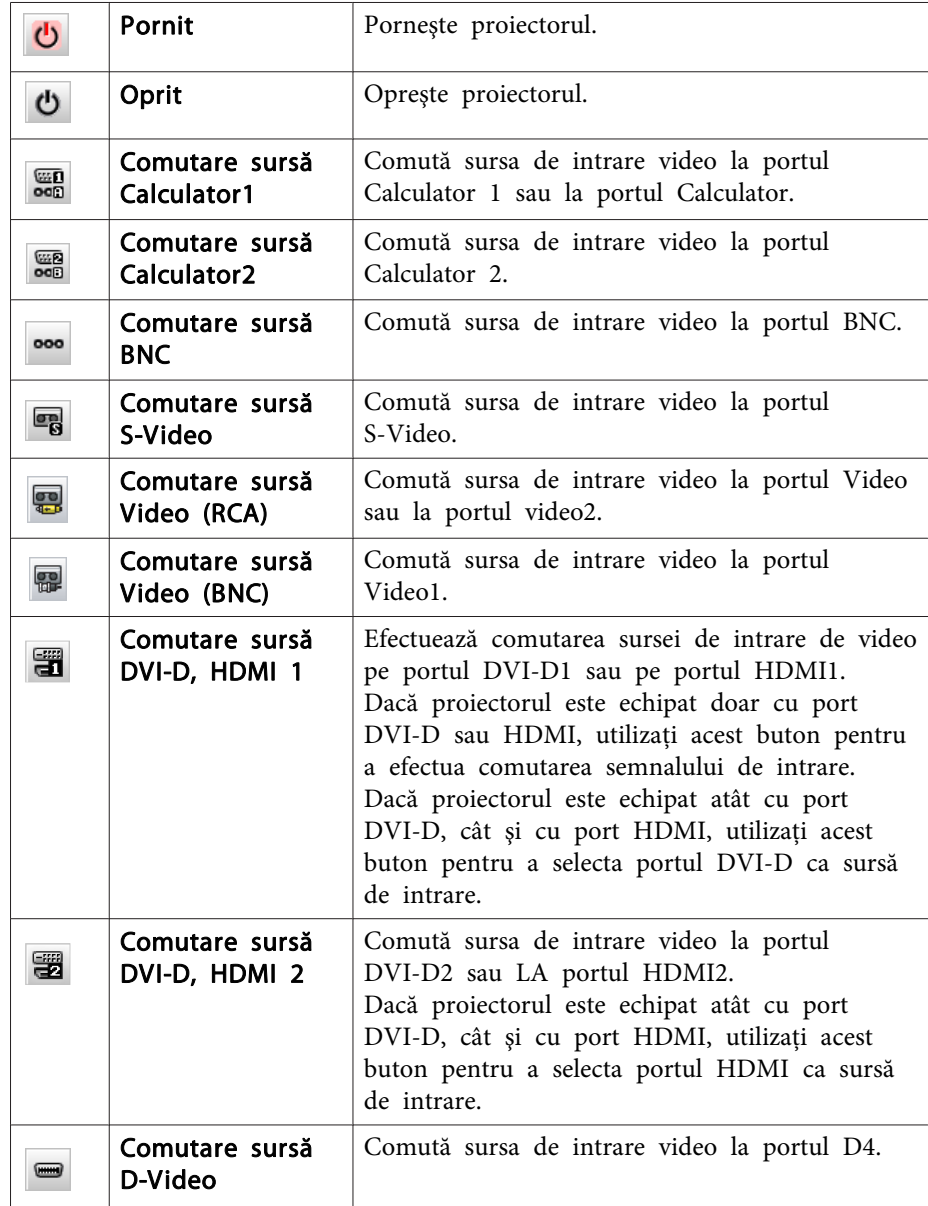

<span id="page-31-0"></span>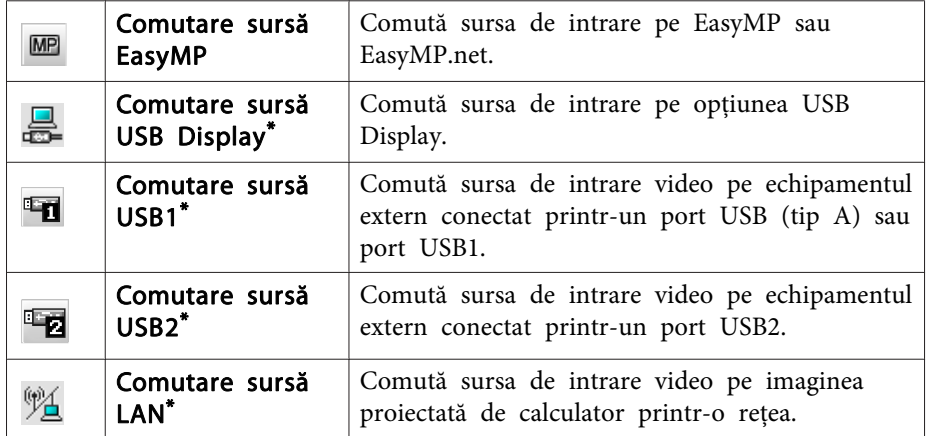

- \*Dacă butonul nu functionează, puteti efectua comutarea sursei de intrare prin utilizarea butonului **MP**
- $\frac{1}{\sqrt{2}}$  • Unele proiectoare conectate ar putea să nu dispună de toate porturile sau funcţiile de mai sus. Dacă faceţi clic pe un buton pentru un port sau pentru o functie care nu este disponibilă, nu se va întâmpla nimic.
	- Puteţi selecta obiectele care urmează <sup>a</sup> fi operate ş<sup>i</sup> prin utilizarea butoanelor de comandă aveți posibilitatea de a opera aceste obiecte, chiar dacă sunt afişate următoarele.
	- Proprietăți grup  $\bullet$  p.[29](#page-28-0)
	- Proprietățile proiectorului <sup>p.[29](#page-28-0)</sup>
	- Lista cu avertismente ş<sup>i</sup> erori <sup>a</sup> proiectorului (operaţiile de control po<sup>t</sup> fi execuate doar în cazul proiectoarelor cu funcție de afișare stare de avertisment)  $\bullet$  p.[26](#page-25-0)

# **Executarea operaţiunilor de control prin utilizarea programului de navigare pe internet (control web)**

Pentru <sup>a</sup> modifica setările proiectoarelor din meniul de configurare puteti utiliza programul de navigare pe internet instalat pe calculator.

#### **Procedură**

A **Executaţi clic dreapta pe pictograma proiectorului care urmează <sup>a</sup> fi operat în Gruparea vizualizărilor sau în fereastra Detaliile listei de vizualizare şi selectaţi opţiunea "Control Web".**

#### B **Se va deschide programul de navigare pe internet şi se va afişa fereastra Control Web.**

Fereastra Control Web permite setarea pentru proiector <sup>a</sup> acelor detalii care pot fi definite și prin meniul de configurare. Cartea Ghidul utilizatorului proiectorului.

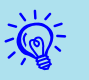

 Selectarea proiectoarelor <sup>ş</sup><sup>i</sup> executarea de clicuri cu butonul dreapta al mouse-ului pe ele pentru selectarea ferestrei Control web po<sup>t</sup> fi executate ş<sup>i</sup> în cazul în care sunt afişate următoarele.

Proprietățile grupului  $\bullet$  p.[29](#page-28-0)

Lista cu avertismente ş<sup>i</sup> erori ai proiectorului(operaţiile de control po<sup>t</sup> fi execuate doar în cazul proiectoarelor care sunt echipate cu functia de afisare stare de avertisment)  $\bullet$  p.[26](#page-25-0)

# <span id="page-32-0"></span>**Utilizarea funcţiilor de control <sup>33</sup>**

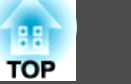

# **Operarea cu ajutorul setărilor contorului**

Această operație este utilă la efectuarea anumitor operații, cum ar fi pornirea sau oprirea proiectorului în anumite momente, zilnic sau săptămânal.

Setările contorului po<sup>t</sup> fi efectuate pentru un singur proiector, sau pentru toate proiectoarele dintr-un grup.

#### **Procedură**

#### **Selectaţi calea "Contor" - "Setări contor" din meniul Instrumente.**

Va fi afisată fereastra următoare și veti putea verifica starea setării contorului.

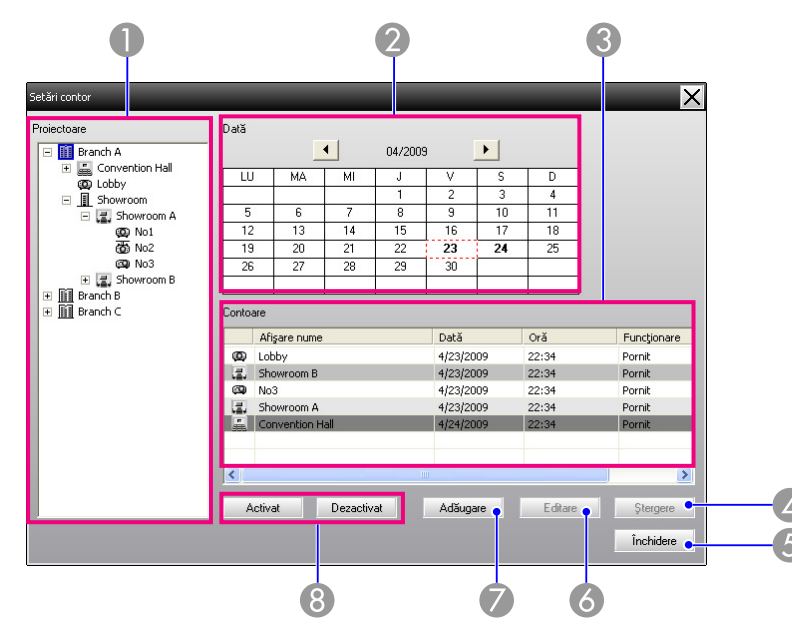

În tabelul următor sunt prezentate detaliile care po<sup>t</sup> fi verificate <sup>ş</sup><sup>i</sup> operaţiile care po<sup>t</sup> fi efectuate în acest moment.

#### **A** Projectoare

Selectează un grup sau un proiector pentru a verifica starea.

Când este selectat un grup, sunt afişate stările setărilor contoarelor pentru toate proiectoarele din acel grup.

#### B Dată

Afişează în caseta roşie ziua curentă.

Zilele pentru care a fost efectuată setarea contorului sunt afişate cu caractere aldine.

Executati clic pe  $\left\| \cdot \right\|$  sau pe  $\left\| \cdot \right\|$  pentru a comuta la calendarul pentru luna anterioară sau cea următoare.

#### **Contoare**

Afişează o listă de setări pentru contoare.

Culorile liniilor din cadrul opțiunii Contoare semnifică următoarele:

Setarea contorului pentru ziua curentă

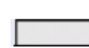

Când setarea de contorizare a anumitor proiectoare din grup este activată şi în cazul celorlalte proiectoare este dezactivată pentru contorul zilei curente

Când setarea contorului pentru ziua curentă este dezactivată

Setarea contorului pentru o altă zi decât cea curentă

#### **4** Stergere

Vă permite să ștergeți setările contorului selectat din listă. **Stergere** 

#### E Închidere

Închide fereastra Setări contor. Închidere

#### **6** Editare

Vă permite să schimbati setările contorului selectat din listă. Editare Dacă a fost selectat un grup pentru verificarea stării, setările nu mai pot fi schimbate.

#### <span id="page-33-0"></span>G Adăugare

Înregistrează setări noi de contor. Troceduri pentru setarea Adăugare contoarelor noi" p.34

#### **B** Activat/Dezactivat

Comută setările de contor selectate din lista contoarelor între stări-Activat le de activat si dezactivat. Dezactivat

#### **Proceduri pentru setarea contoarelor noi**

#### **Procedură**

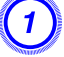

A **Executaţi clic pe butonul "Adăugare" din fereastra Setări contor. Va fi afişată următoarea fereastră şi noile setări de contor vor deveni active.**

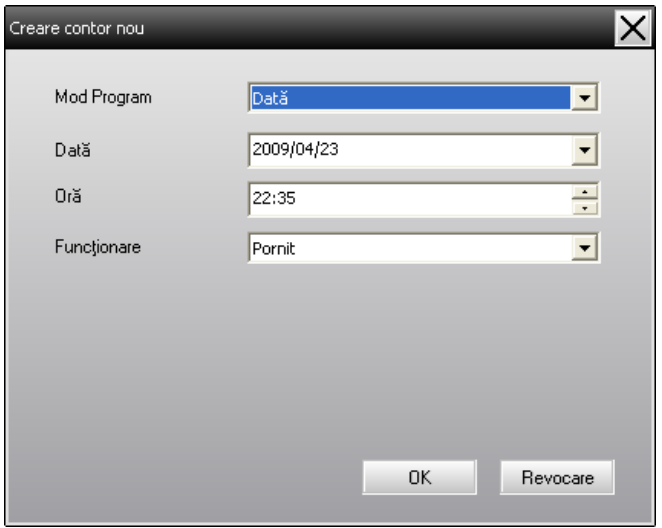

În meniul Funcționare pot fi executate operațiunile de pornire și oprire ş<sup>i</sup> de comutare <sup>a</sup> surselor de intrare, asemenea butoanelor de operare din ferastra principală. Dacă setaţi comutarea surselor de intrare, proiectorul va porn<sup>i</sup> la momentul setat pentru contor, chiar dacă nu este pornit în acel moment. Din această cauză, nu este necesar să setați două contoare separate pentru pornire și comutarea sursei de intrare.

#### B **După efectuarea setărilor contorului, executaţi clic pe butonul "OK".**

Setările efectuate pentru contor vor fi înregistrate ş<sup>i</sup> po<sup>t</sup> fi verificate în lista afişată.

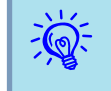

Puteți activa și dezactiva toate setările contoarelor înregistrate.<br>Selectați calea **Contor - Activare** sau **Dezactivare** din meniul Instrumente.

<span id="page-34-0"></span>Funcția de notificare prin email poate fi utilizată pentru trimiterea de mesaje de notificare la <sup>o</sup> adresă e-mail prestabilită atunci când un proiector conectat la retea are o anumită stare sau dacă semnalează existenţa unei probleme sau <sup>a</sup> unui avertisment. Prin utilizarea acestei funcții, utilizatorul poate fi înștiințat cu privire la starea proiectorului sau la probleme, chiar dacă acesta se află în altă locație decât cea în care este instalat proiectorul.

- $\mathbb{Z}$
- Pot fi înregistrate maxim trei adrese (destinaţii) <sup>ş</sup><sup>i</sup> mesajele po<sup>t</sup> fi trimise simultan către toate.
- Dacă pentru un proiector survine <sup>o</sup> problemă critică ş<sup>i</sup> aceasta cauzează oprirea bruscă <sup>a</sup> proiectorului, ar putea fi imposibil ca proiectorul să trimită un mesaj prin care să înştiinţeze operatorul despre problemă.
- În cazul în care funcţa Mod standby este setată pe opţiunea Retea activă sau dacă funcția Monitorizare rețea este setată pe Pornit în meniurile de configurare ale proiectorului, aveti posibilitatea de <sup>a</sup> monitoriza proiectorul ş<sup>i</sup> atunci când acesta este în mod standby (când este oprit). *Cartea Ghidul utilizatorului*.
- În cazul anumitor proiectoare, funcţia de notificare prin e-mail poate fi setată din meniul de configurare. Când setarea funcției de trimitere de mesaje de notificare email este efectuată în meniul de configurare al proiectorului, atât setările din meniul de configurare, cât ş<sup>i</sup> setările efectuate pe EasyMP Monitor vor deveni active.
- Starea detectată pentru funcţia de notificare mesaj email diferă în funcție de tipul de proiector utilizat.

#### **Procedură**

- A **Selectaţi funcţia "Funcţia de notificare mesaj email" din meniul Instrumente.**
- B **Va fi afişată fereastra Definiţi funcţia de notificare mesaj email.**

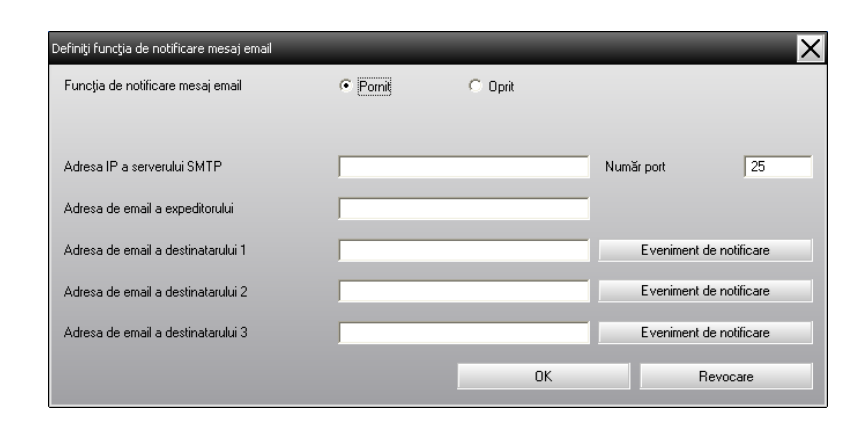

Efectuaţi setările necesare conform tabelului de mai jos.

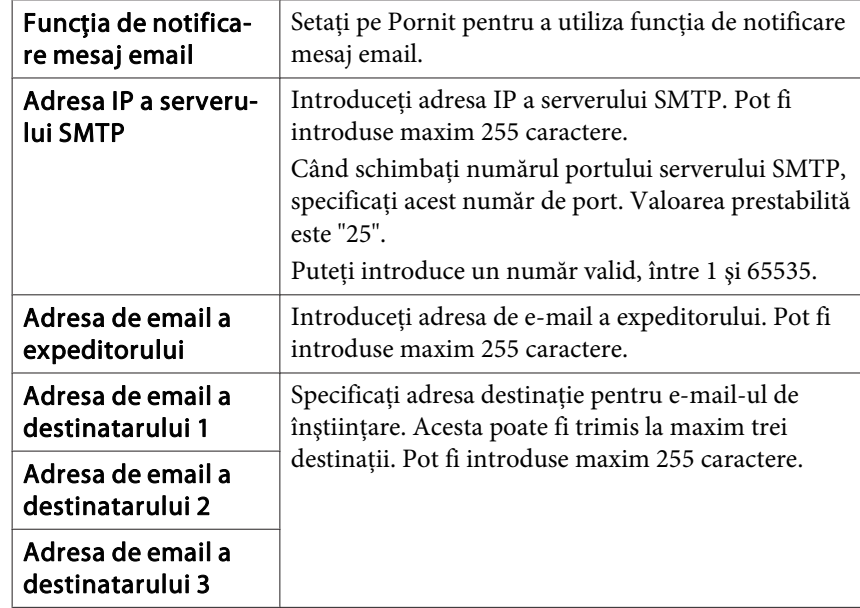

C **Executaţi clic pe "Eveniment de notificare" şi verificaţi evenimentele dacă acestea conţin notificări prin email în fereastra care va fi afişată.**

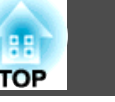

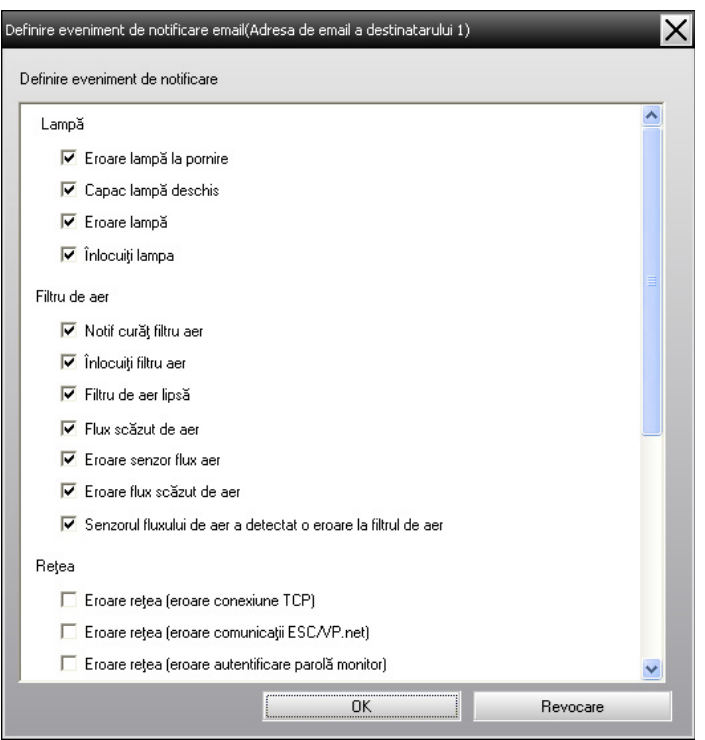

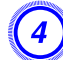

# D **Executaţi clic pe butonul "OK".**

Va fi afişată din nou fereastra Definiţi funcţia de notificare mesaj email.

Repetaţi paşii <sup>3</sup> ş<sup>i</sup> <sup>4</sup> pentru <sup>a</sup> seta evenimentele de notificare care urmează <sup>a</sup> fi semnalate.

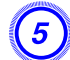

E **După finalizarea setării executaţi clic pe butonul "OK".**

<span id="page-36-0"></span>În cazul în care survine <sup>o</sup> problemă la proiector sau este afişată <sup>o</sup> stare ce necesită atenţie, un email similar celui menţionat mai jos va fi trimisă către adresa specificată în rubrica Adresa de email <sup>a</sup> destinatarului.

În cazul în care survin mai multe probleme sau sunt afişate mai multe avertismente sau stări, mesajele corespunzătoare vor fi afişate în liniile corespunzătoare.

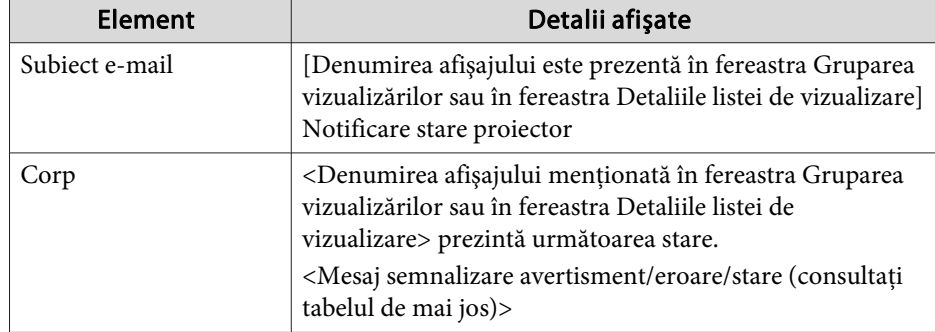

Detaliile din acest mesaj e-mail po<sup>t</sup> fi următoarele.

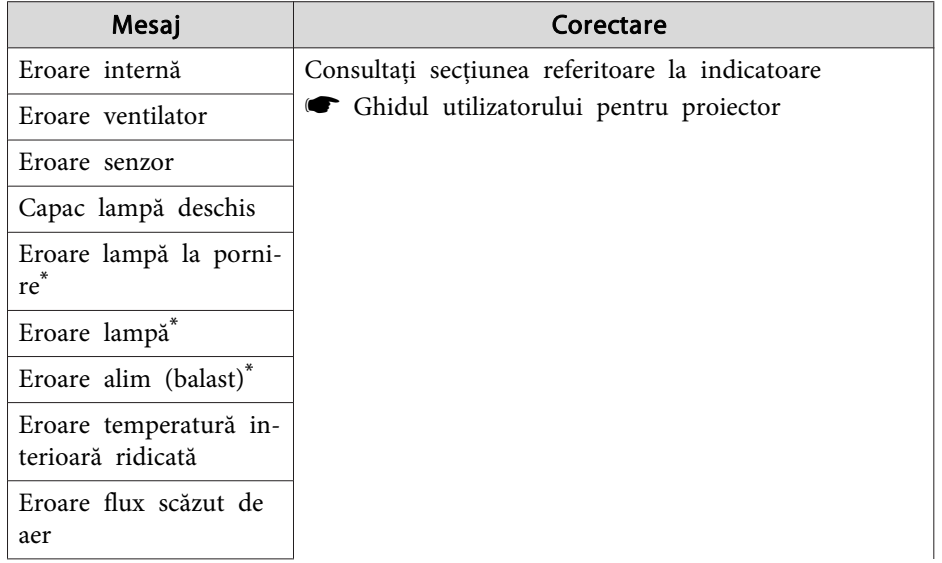

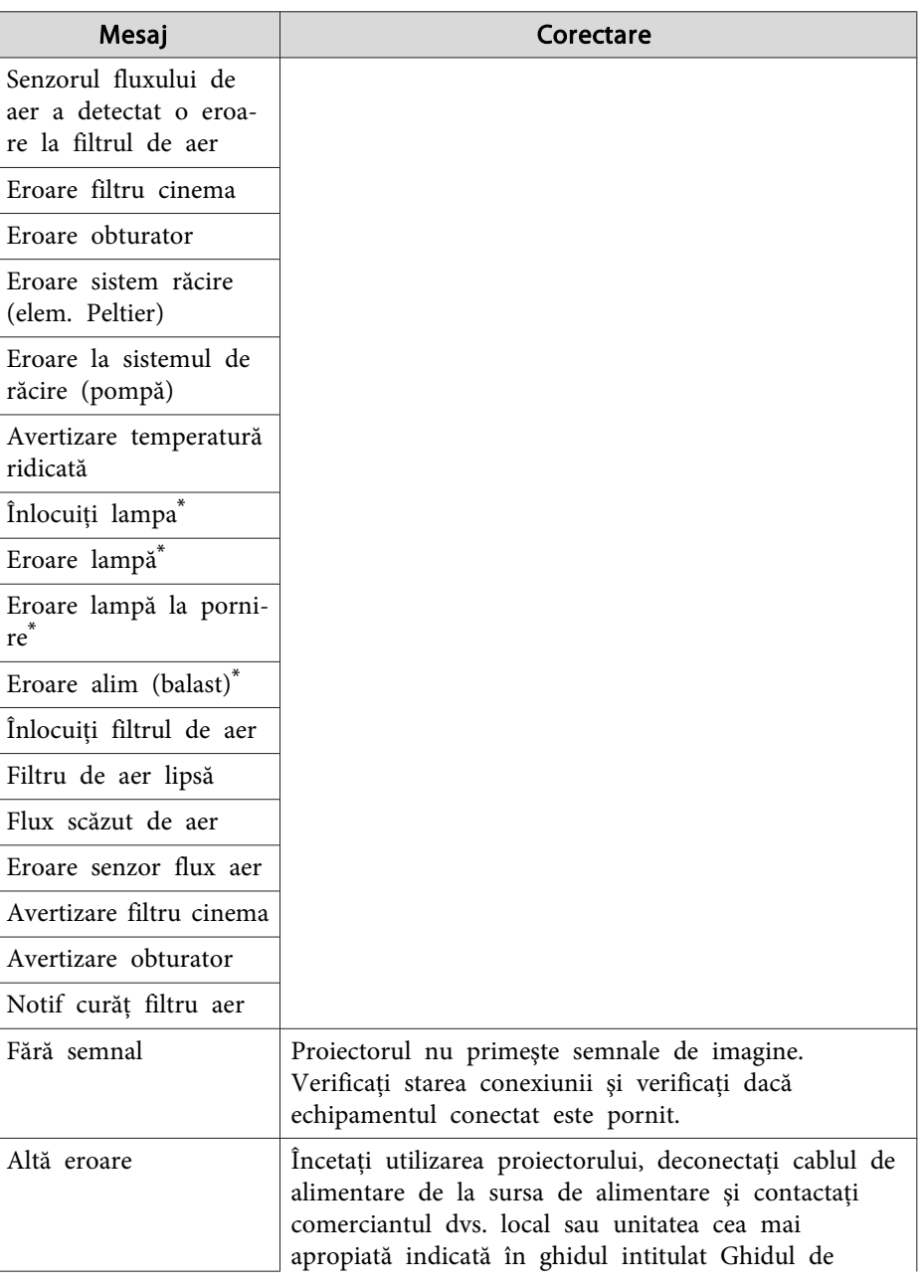

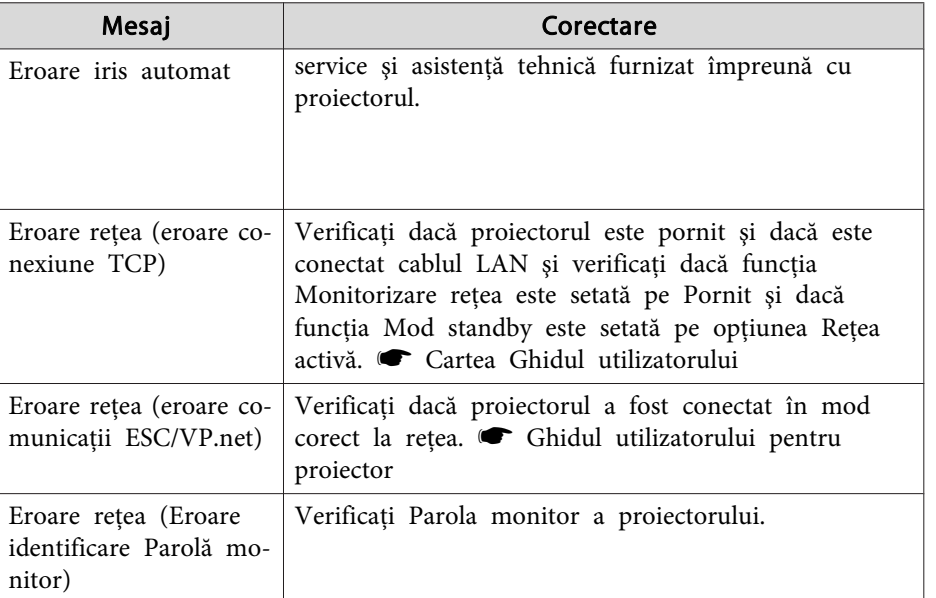

\* Dacă proiectorul este echipat cu <sup>2</sup> lămpi, informaţiile suplimentare precum (Lampa 1) sau (Balast 1) vor fi afişate după mesaj, astfel încât să fiţi informat despe lampa la care <sup>a</sup> survenit problema/la care se referă avertismentul.

Mesaje care vă informează că proiectorul <sup>e</sup> revenit în urma unei erori sau au fost trimise stări de avertisment.

<span id="page-38-0"></span>Puteți utiliza funcția de blocare a aplicației pentru a preveni utilizarea de către părti terte a proiectoarelor prin utilizarea programului EasyMP Monitor, precum și modificarea setărilor fără autorizație în acest sens. Deschiderea ş<sup>i</sup> închiderea EasyMP Monitor ş<sup>i</sup> monitorizarea stărilor po<sup>t</sup> fi executate, chiar și în cazul în care funcția de blocare a aplicației este activă.

În <sup>p</sup>lus, când este setată <sup>o</sup> parolă, aceasta trebuie introdusă pentru <sup>a</sup> putea anula blocarea aplicaţiei. Acest lucru garantează faptul că blocarea aplicatiei nu poate fi anulată usor și crește securitatea sistemului.

# **Comutarea funcţiei Blocare aplicaţie între starea de activat şi dezactivat**

#### **Activarea funcţiei de blocare <sup>a</sup> aplicaţiei**

#### **Procedură**

#### **Selectaţi funcţia "Blocare aplicaţie" din meniul Instrumente.**

Functia de blocare a aplicatiei va fi activată și nu va fi posibilă executarea nici unei operațiuni, cu excepția celor de deschidere și închidere <sup>a</sup> EasyMP Monitor, precum ş<sup>i</sup> <sup>a</sup> operaţiunii de dezactivare <sup>a</sup> functiei de blocare a aplicatiei.

#### **Dezactivarea funcţiei de blocare <sup>a</sup> aplicaţiei**

#### **Procedură**

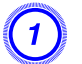

A **Selectaţi funcţia "Deblocare aplicaţie" din meniul Instrumente.**

### B **Va fi afişată fereastra de introducere <sup>a</sup> parolei, introduceţi parola apoi executaţi clic pe butonul "OK".**

În cazul în care nu <sup>a</sup> fost setată nici <sup>o</sup> parolă (setare implicită), executați clic pe butonul OK, fără să introduceți o parolă. Se recomandă setarea unei parole pentru sporirea securității.

Funcția de blocare a aplicației va fi anulată și operațiile vor putea fi executate în mod normal.

# **Setarea unei parole pentru anularea blocării aplicaţiei**

Executati următoarele operatiuni în timp ce functia de blocare a aplicatiei este anulată.

### **Procedură**

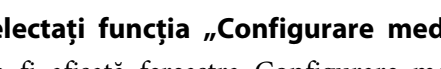

A **Selectaţi funcţia "Configurare mediu" din meniul Instrumente.** Va fi afişată fereastra Configurare mediu.

B **Selectaţi opţiunea "Modificare parolă blocare aplicaţie".**

C **Introduceţi parola atât în caseta "Parola nouă", cât şi în caseta "Parola nouă (confirmare)" apoi executaţi clic pe butonul "OK".**

Parola poate avea <sup>o</sup> lungime de maxim <sup>16</sup> caractere. Por fi utilizate caractere pe un singur bit, alfanumerice.

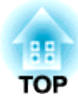

<span id="page-39-0"></span>**Anexă**

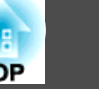

# <span id="page-40-0"></span>**Proiectoarele nu pot fi monitorizate sau controlate**

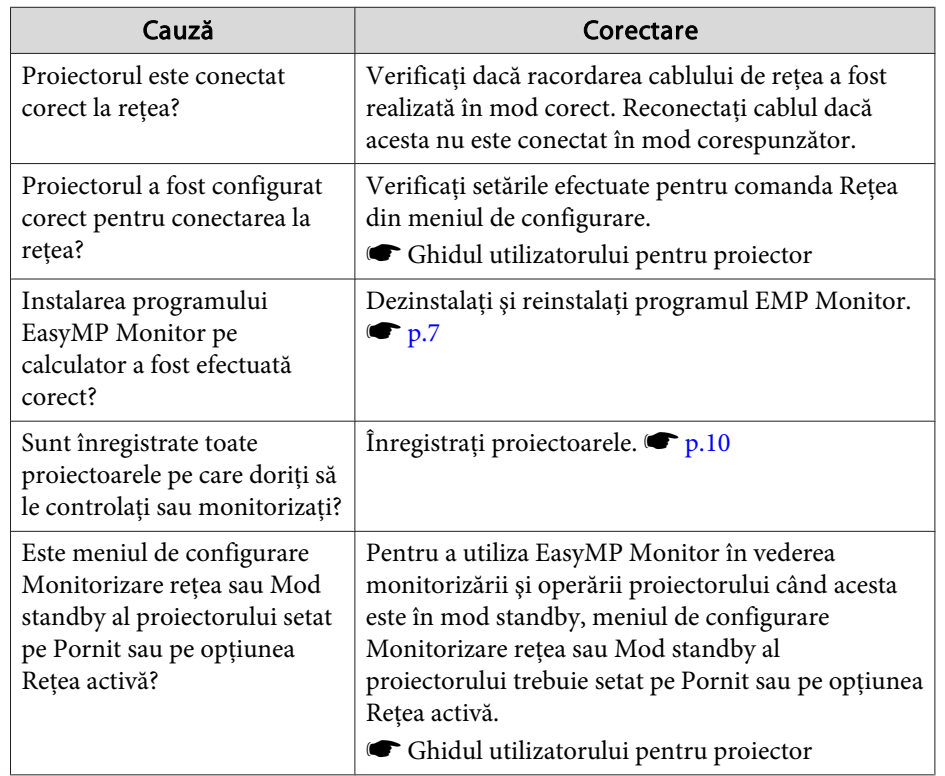

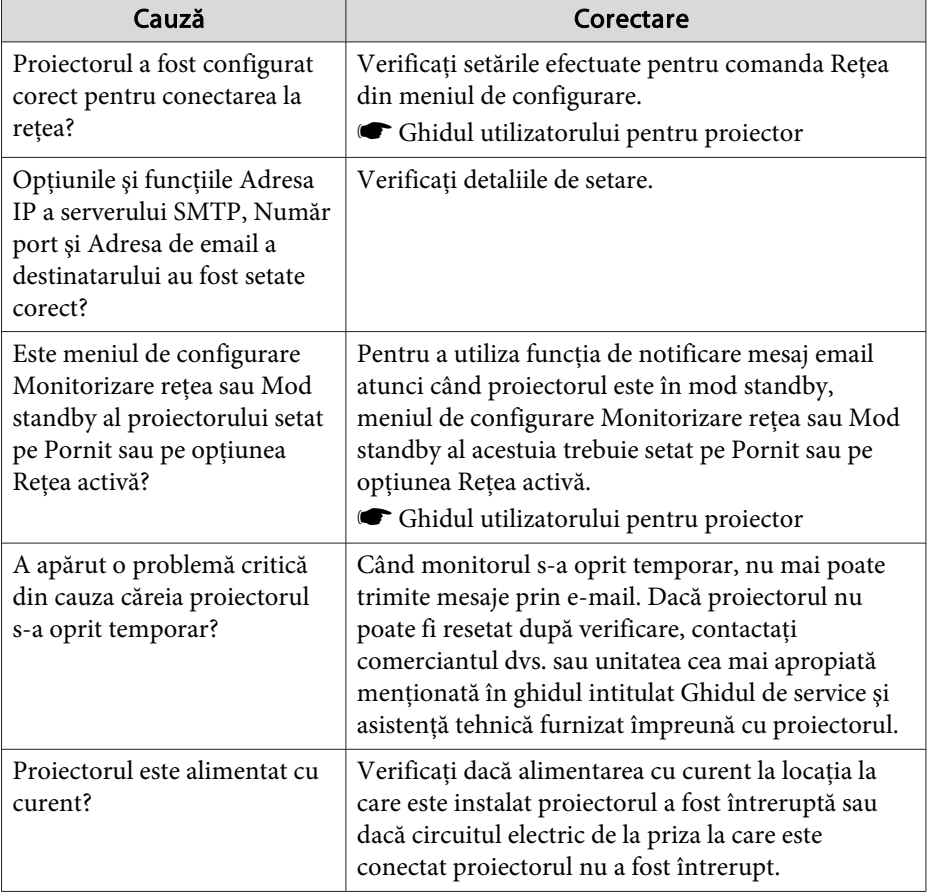

# **Nu este trimis niciun mesaj de eroare când survine o problemă la proiector**

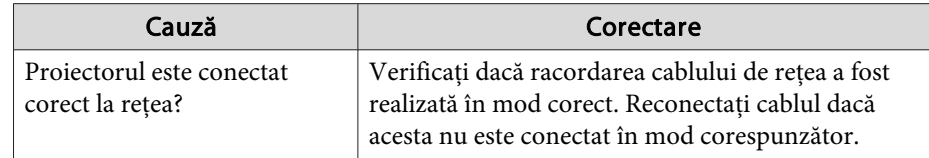

# <span id="page-41-0"></span>**Notă generală <sup>42</sup>**

Toate drepturile rezervate. Nicio parte a acestei publicaţii nu poate fi reprodusă, salvată într-un sistem de stocare sau transmisă sub nicio formă şi prin niciun mijloc, electronic, mecanic, prin fotocopiere, înregistrare sau în alt mod, fără acordul scris prealabil al Seiko Epson Corporation. Nu ne asumăm nicio răspundere pentru drepturile de autor care provin din utilizarea informatiilor din acest document. De asemenea, nu ne asumăm răspunderea pentru daunele rezultate din utilizarea informatiilor din acest document.

Nici Seiko Epson Corporation, nici filialele acesteia nu sunt responsabile faţă de cumpărătorul acestui produs sau faţă de terţi pentru daunele, pierderile, costurile sau cheltuielile suportate de cumpărător sau de terţi în cazul unui accident, a folosirii necorespunzătoare sau abuzive a acestui produs sau în cazul unor modificări, reparaţii sau schimbări neautorizate aduse produsului sau (cu excepţia SUA) în cazul nerespectării cu stricteţe a instrucţiunilor de funcţionare şi întreţinere oferite de Seiko Epson Corporation.

Seiko Epson Corporation nu este responsabilă pentru daunele sau problemele produse datorită folosirii altor componente opționale sau a altor consumabile decât cele indicate de Seiko Epson Corporation ca fiind produse originale Epson sau produse aprobate de Epson.

Conţinutul acestui ghid poate fi modificat sau actualizat fără notificare prealabilă.

Ilustraţiile din acest ghid pot diferi faţă de proiector.

# **Mărci înregistrate**

Sigla Windows ş<sup>i</sup> marca Windows Vista sunt mărci înregistrate apartinătoare Microsoft Corporation din Statele Unite ale Americii și ale altor companii afiliate.

Windows și Windows NT sunt mărci înregistrate aparținătoare Microsoft Corporation din Statele Unite ale Americii ş<sup>i</sup> din alte ţări. Macintosh este o marcă înregistrată aparținătoare Apple Computer, Inc. Pentium este <sup>o</sup> marcă înregistrată aparţinătoare Intel Corporation.

EasyMP ş<sup>i</sup> EasyMP.net sunt mărci înregistrate aparţinătoare Seiko Epson Corporation.

Celelalte denumiri de produse utilizate în prezentul manual sunt folosite, de asemenea, numai în scopur<sup>i</sup> de identificare ş<sup>i</sup> po<sup>t</sup> constitui mărci înregistrate aparținătoare proprietarilor acestora de drept. Epson nu își asumă nici un drept asupra acelor mărci.

©SEIKO EPSON CORPORATION 2009. All rights reserved.

411710800RO